# Manual do Cidadão<br>-CVI eletrônico-

# REINO UNIDO DA GRÃ-BRETANHA<br>(ESCÓCIA, INGLATERRA E PAÍS DE GALES)

# ILHAS DO CANAL E ILHA DE MAN **Versão Maio/24**

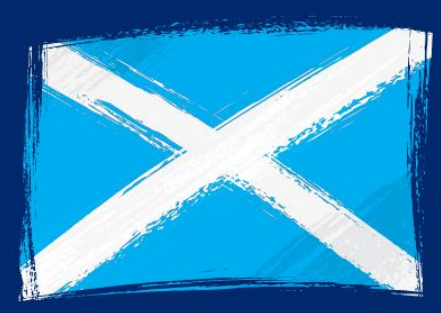

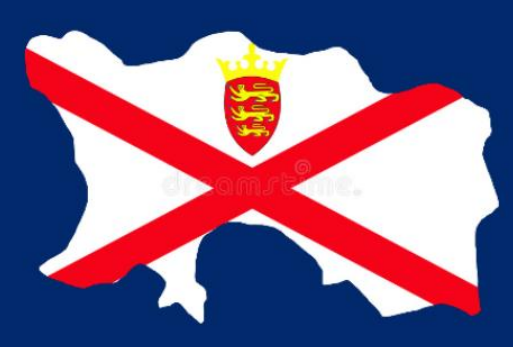

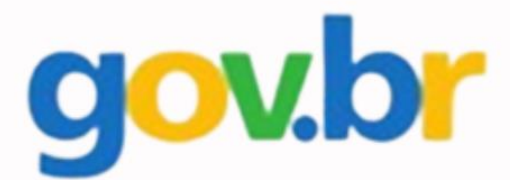

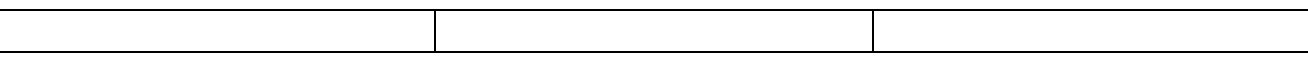

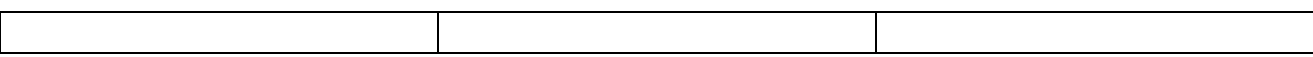

# **Índice**

#### **Cães e Gatos com destino a Grã-Bretanha, Ilhas do Canal e Ilha de Man**

<span id="page-2-0"></span>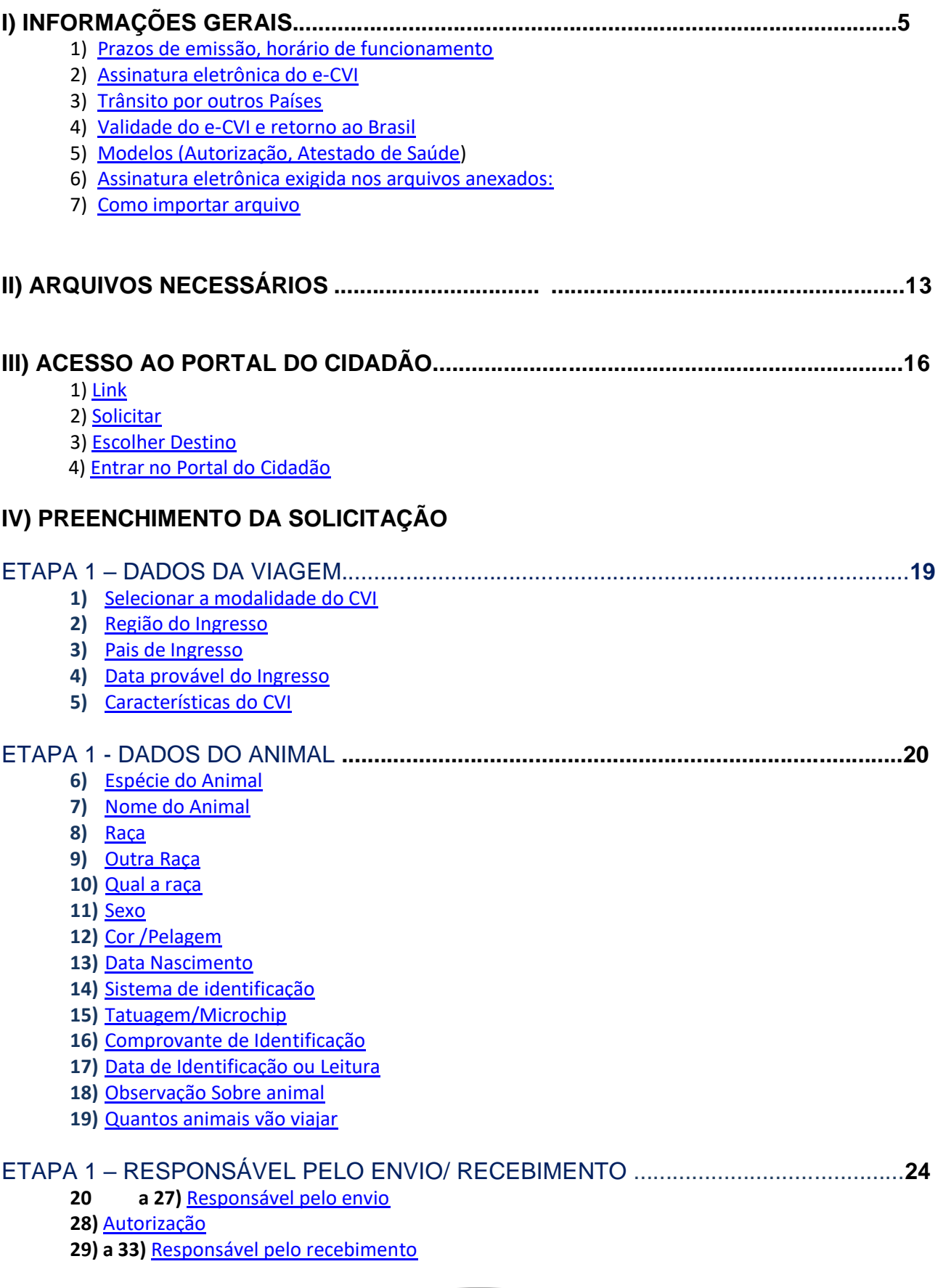

<span id="page-3-0"></span>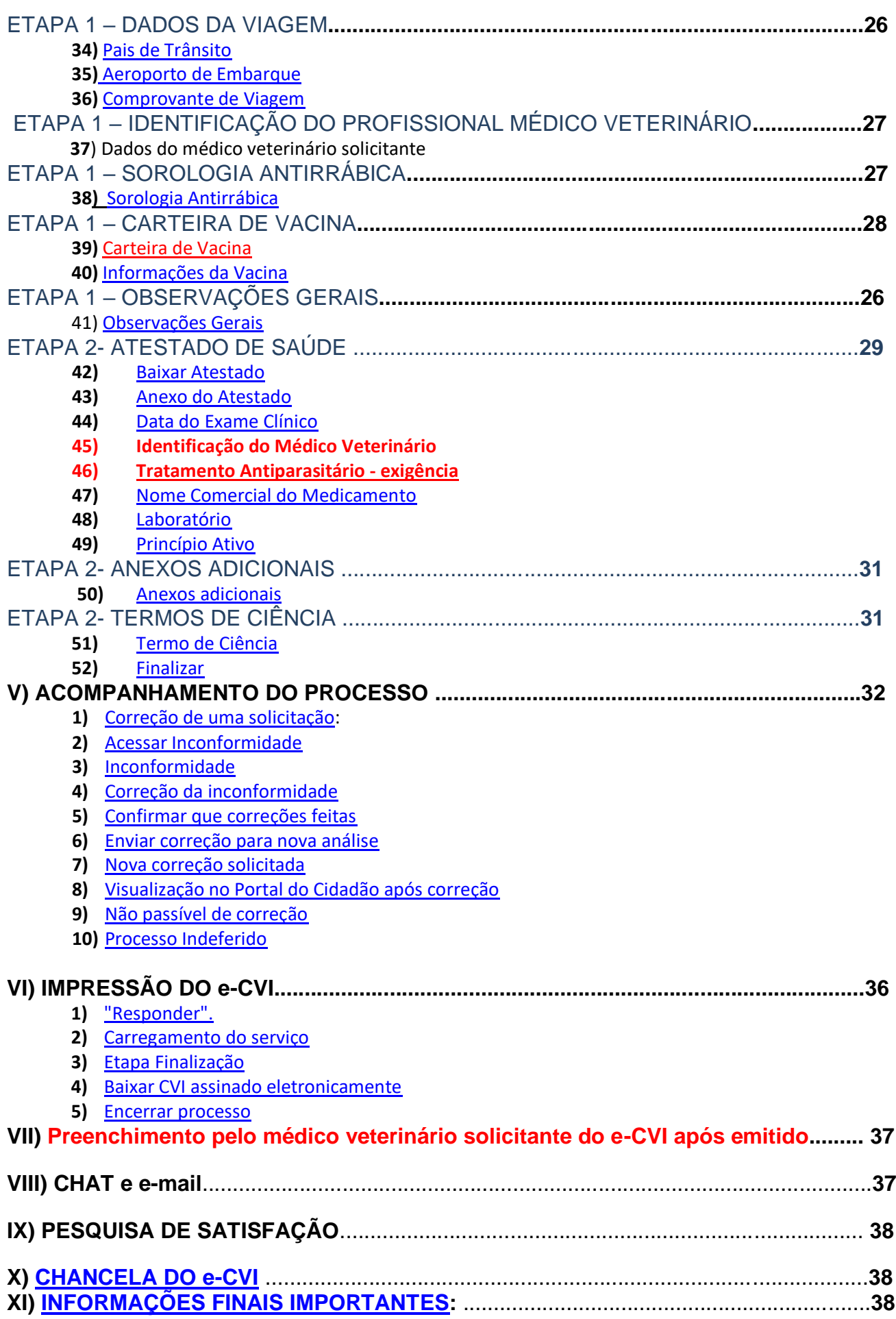

#### **Cães e Gatos com destino a Grã-Bretanha, Ilhas do Canal e Ilha de Man**

#### **I) INFORMAÇÕES GERAIS**

Todos os CVIs para cães e gatos para a Grã-Bretanha, Ilhas do Canal e Ilha de Man serão emitidos através do sistema e-CVI no qual constará a assinatura digital e o código de conferência de autenticidade na lateral esquerda do documento.

**A solicitação de emissão do CVI com destino a GB somente poderá ser feita por um médico veterinário devidamente registrado no CRMV/UF de seu Estado, habilitado na ferramenta de emissão do CVI eletrônico.**

**Apenas o médico veterinário solicitante com o uso de seu CPF e login na conta GOV.BR, de uso pessoal e intransferível, pode fazer a solicitação, podendo vir a responder pelo fornecimento de seu acesso a terceiros. [Assista aqui o vídeo do simples cadastro do médico veterinário](https://www.youtube.com/watch?v=b322iV8z5zw) para Japão igual da Grã Bretanha**

Conforme exigências dos países de destino, deve-se ter seguido o Passo a Passo a seguir para se obter o CVI.

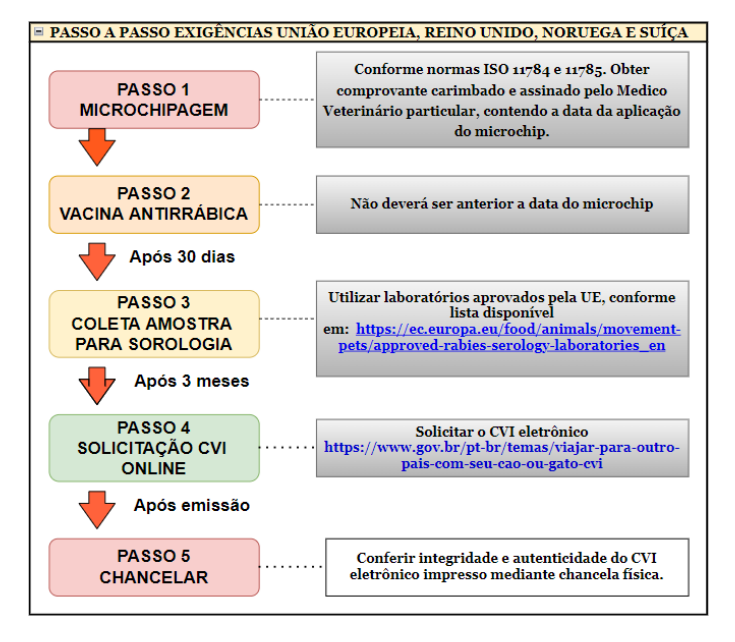

Após a emissão do e-CVI pelos Veterinários Oficiais do MAPA o documento ficará à disposição do interessado que poderá fazer sua impressão, incluir novo tratamento parasitário no campo específico se necessário e preencher o campo de exame clinico dentro das 48 hrs anteriores ao embarque no caso do modelo comercial.

Para fins de conferir a autenticidade do e-CVI a **autoridade** deverá acessar a página do Portal do Governo através do endereço: <https://mapa.servicos.gov.br/bpm/app/public/consultaDocumentos> ou pelo QR code disponível no Certificado.

Os países que não têm ainda o aceite formal da autoridade do destino para assinatura exclusivamente digital será necessária, nesta fase de transição, uma chancela física do serviço veterinário oficial (MAPA) através do Auditor Fiscal Federal Agropecuário de formação médico veterinário.

**O CVI é impresso contendo um dossiê com todas suas páginas numeradas de acordo com exigência do destino.**

#### Compõe o dossiê:

Parte 1-Capa identificando o processo. Local onde receberá a chancela física conferindo integridade e autenticidade do CVI emitido digitalmente, caso exigido.

Parte 2- Anexo Parte 3 (página 2) apenas para os modelos Sem Valor Comercial

Parte 3- Comprovantes de Microchip, Vacina e Sorologia apresentados

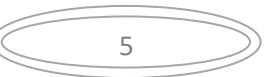

Parte 4-Certificado acordado com assinatura digital do Auditor Fiscal Federal Agropecuário em sua última página e onde existem os campos que poderão/deverão ser preenchidos pelo medico veterinário solicitante APÓS a emissão do CVI.

É de responsabilidade do interessado contatar unidade MAPA com antecedência e se informar do procedimento e disponibilidade da unidade/MAPA para a chancela se o país de destino exigir. O interessado deve apresentar o CVI eletrônico impresso em boa resolução para ser chancelado. O AFFA, formação médico veterinário, deverá seguir os passos abaixo para conferir a autenticidade e integridade do e-CVI.

Verifique as Unidades Vigiagro para chancelar a autenticidade,

[https://www.dropbox.com/s/4wcmapp0hflctf4/Contato%20das%20Unidades%20do%20MAPA%20para%20C](https://www.dropbox.com/s/4wcmapp0hflctf4/Contato%20das%20Unidades%20do%20MAPA%20para%20CVIs-%20v.2.xlsx?dl=0) [VIs-%20v.2.xlsx?dl=0](https://www.dropbox.com/s/4wcmapp0hflctf4/Contato%20das%20Unidades%20do%20MAPA%20para%20CVIs-%20v.2.xlsx?dl=0)

**NOVO** No caso de cão, o médico veterinário deve após emissão do CVI carimbar e assinar com caneta azul o tratamento parasitário já informado no campo específico no e-CVI emitido

§- Caso seja necessário repetir o tratamento para que esteja válido no ingresso na Grã Bretanha, deve preencher o novo tratamento com caneta azul, letra legível, carimbar e assinar neste campo específico.

No caso de animais viajando no **modelo comercial**, o médico veterinário solicitante deve obrigatoriamente fazer um exame físico do animal e preencher o campo específico no e-CVI já emitido **DENTRO das 48 hrs anteriores ao embarque** declarando que animal está saudável e não apresenta sinais de doenças infectocontagiosas.

Cada solicitação serve apenas para um animal.

Se necessário, abrir uma segunda solicitação para um segundo animal.

Nunca abra mais de uma solicitação para o mesmo animal. Corrigir a solicitação se ocorrer algum erro.

Existe um campo de observações no final da solicitação, quaisquer informações pertinentes devem ser inseridas neste campo.

Antes de começar a solicitação, verificar se está em posse dos documentos necessários já digitalizados e assinados eletronicamente disponíveis para anexar na solicitação.

#### **1) Prazos de emissão, horário de funcionamento:**

<span id="page-5-0"></span>O CVI eletrônico é uma ferramenta online, o funcionamento é contínuo, isto é, 24 horas por dia, por 7 dias da semana, independente de feriados e fins de semana.

O prazo de emissão do Certificado é de 72 horas corridas, se a documentação anexada atender as exigências e o preenchimento da solicitação estiver correto. Se programe com a antecedência devida para não ficar dependendo da emissão antes do período acordado. Leia este manual atentamente, pois se houver erros, a data passa a contar a partir da adequação das exigências feitas pelo Auditor Fiscal Federal Agropecuário analista.

#### **2) Assinatura eletrônica do e-CVI:**

<span id="page-5-1"></span>O Certificado Veterinário Internacional será assinado eletronicamente, devendo ser impresso e estar em mãos para embarque no trânsito do animal.

O e-CVI (Certificado Veterinário Internacional eletrônico) NÃO leva assinatura e carimbo físico.

Terá a data da emissão e assinatura eletrônica em sua parte inferior esquerda com a identificação do servidor emitente.

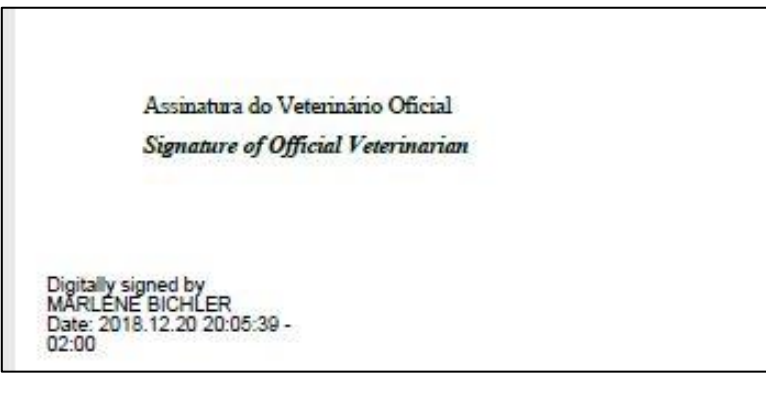

O e-CVI (Certificado Veterinário Internacional eletrônico) não leva assinatura e carimbo físico do médico veterinário oficial analista. Terá a assinatura digital em sua última página, na parte inferior esquerda com a identificação do servidor emitente e estará datado

Se o país de destino não deu o aceite formal de aceite a assinatura eletrônico, será necessário ir a uma unidade listada e um servidor MAPA de formação médico veterinário deve conferir a autenticidade do documento e chancelá-lo.

**A data de validade do CVI conta a partir da data da emissão eletrônica e não da chancela.**

O e-CVI contém no alto a esquerda um QR-code para ser conferida a sua autenticidade.

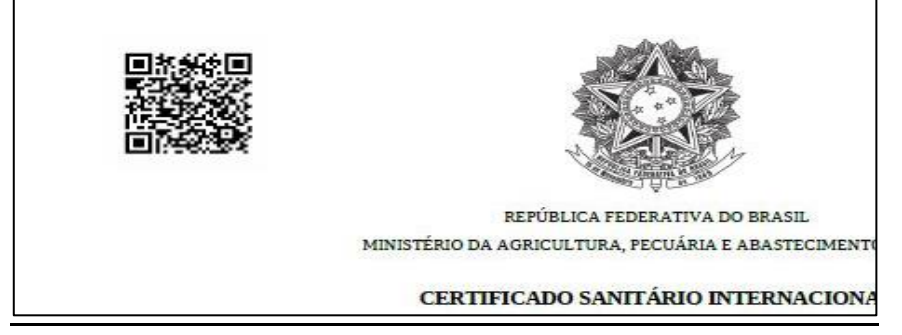

Em sua lateral direita existe o link com o código de autenticidade.

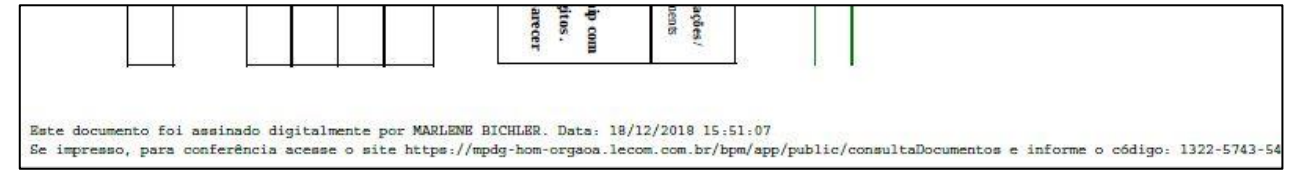

#### <span id="page-6-0"></span>**3) Trânsito por outros Países**

Se o animal fizer um trânsito antes pela União Europeia, se não acompanhado (via cargo) deve solicitar um CVI de trânsito atendendo exigências da União Europeia.

Se animal desembarca na UE e finaliza seu percurso para Grã-Bretanha, Ilhas do Canal ou Ilha de Man, fazendo esta segunda etapa no modal terrestre, independentemente de estar acompanhado pelo tutor, deve solicitar o CVI EU de trânsito atendendo exigências da UE.

#### <span id="page-6-1"></span>**4) Validade do e-CVI e retorno ao Brasil**

Validade de 10 dias para ingresso a partir da data da sua emissão.

Validade para o **retorno ao Brasil** por 60 dias contados da data da emissão, desde que a **vacina antirrábica esteja em dia**. No caso de atrasar a vacina, será necessário aplicar nova dose da vacina antirrábica, para a emissão de novo Certificado chancelado pelo médico veterinário do Órgão Sanitário Oficial do país cumprindo os requisitos conforme modelo no site:

<https://www.gov.br/agricultura/pt-br/assuntos/vigilancia-agropecuaria/animais-estimacao/entrar-no-brasil>

Modelo:

[https://www.gov.br/agricultura/pt-br/assuntos/sanidade-animal-e-vegetal/saude-animal/transito](https://www.gov.br/agricultura/pt-br/assuntos/sanidade-animal-e-vegetal/saude-animal/transito-animal/arquivos-transito-internacional/ModelodeCertificadoVeterinrioInternacionalDraftofInternationalVeterinaryCertificate.pdf)[animal/arquivos-transito-](https://www.gov.br/agricultura/pt-br/assuntos/sanidade-animal-e-vegetal/saude-animal/transito-animal/arquivos-transito-internacional/ModelodeCertificadoVeterinrioInternacionalDraftofInternationalVeterinaryCertificate.pdf)

[internacional/ModelodeCertificadoVeterinrioInternacionalDraftofInternationalVeterinaryCertificate.pdf](https://www.gov.br/agricultura/pt-br/assuntos/sanidade-animal-e-vegetal/saude-animal/transito-animal/arquivos-transito-internacional/ModelodeCertificadoVeterinrioInternacionalDraftofInternationalVeterinaryCertificate.pdf)

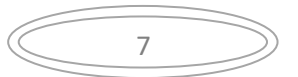

#### <span id="page-7-0"></span>**5) Modelos sugeridos:**

a) AUTORIZAÇÃO para viajar/despachar animal conforme [https://www.gov.br/agricultura/pt](https://www.gov.br/agricultura/pt-br/assuntos/vigilancia-agropecuaria/animais-estimacao/sair-do-brasil/4-autorizacao-para-viajar-editavel.pdf)[br/assuntos/vigilancia-agropecuaria/animais-estimacao/sair-do-brasil/4-autorizacao-para-viajar-editavel.pdf](https://www.gov.br/agricultura/pt-br/assuntos/vigilancia-agropecuaria/animais-estimacao/sair-do-brasil/4-autorizacao-para-viajar-editavel.pdf)

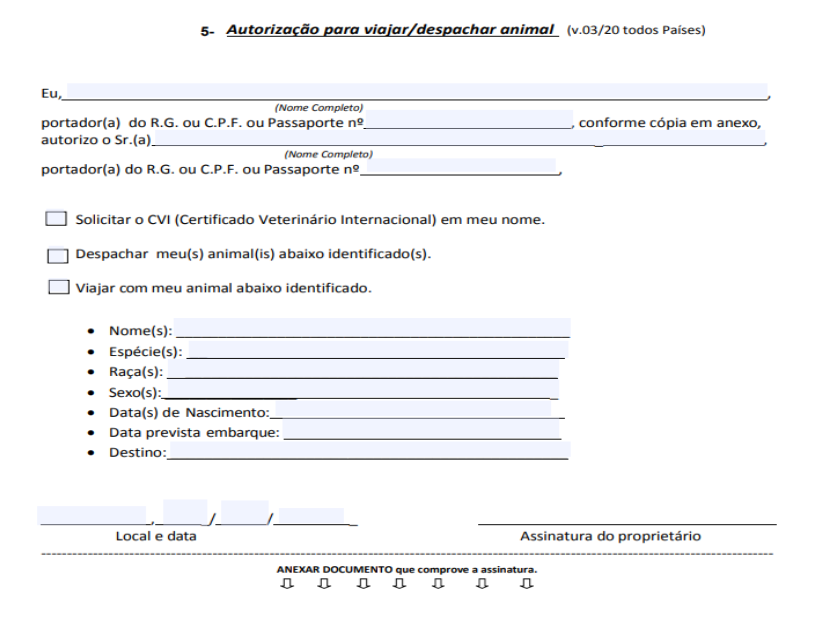

b) ATESTADO DE SAÚDE Modelo AS-1 Geral.

Atestado este que deve ser baixado direto da solicitação na Etapa 2. Não são aceitos atestado gerados fora da solicitação (etapa 2).

b.1) Atestado de Saúde com campos explicativos.

Virá com o campo com informações do animal, tutor e medico veterinário solicitante preenchidas, virá com número do processo, data e hora da impressão. s campos pertinentes após exame físico do animal.

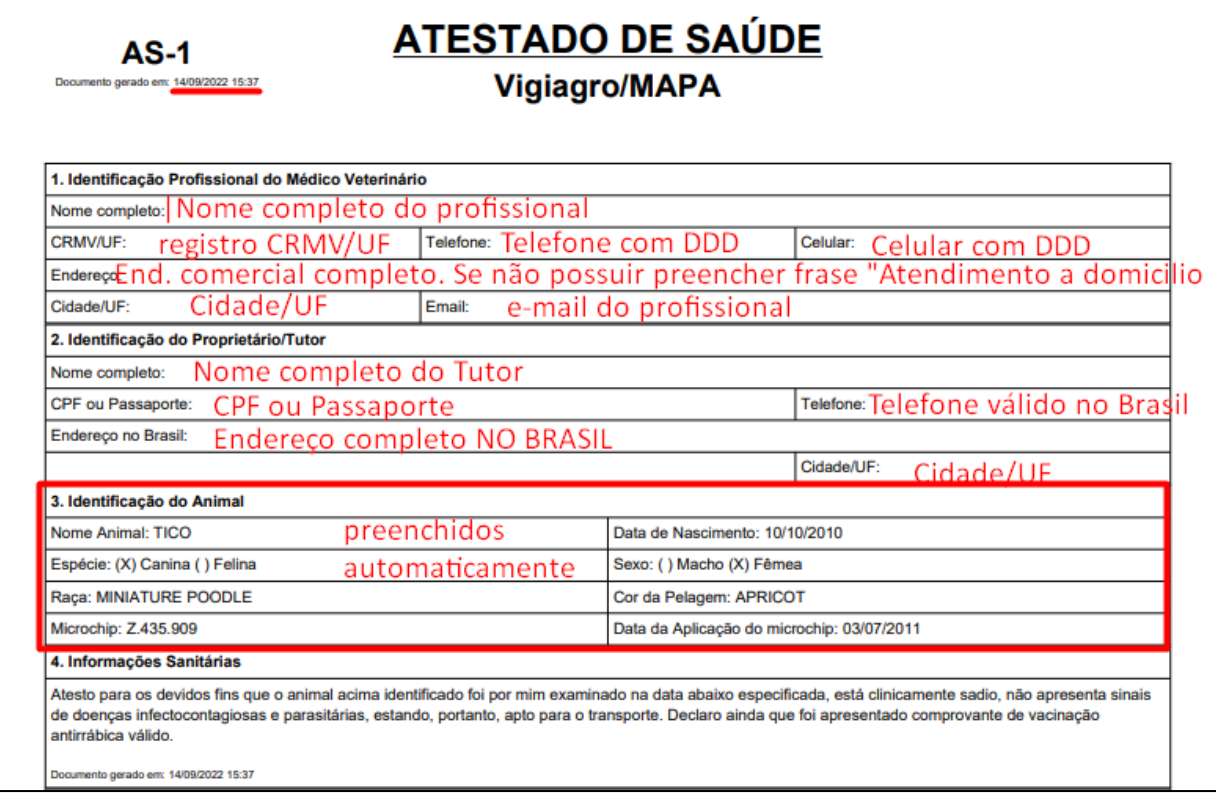

b.2) Tratamento Parasitário, Informações adicionais (conforme país de destino), Data, Carimbo e Assinatura:

Tratamento Parasitário, Informações adicionais (conforme país de destino), Data, Carimbo e Assinatura:

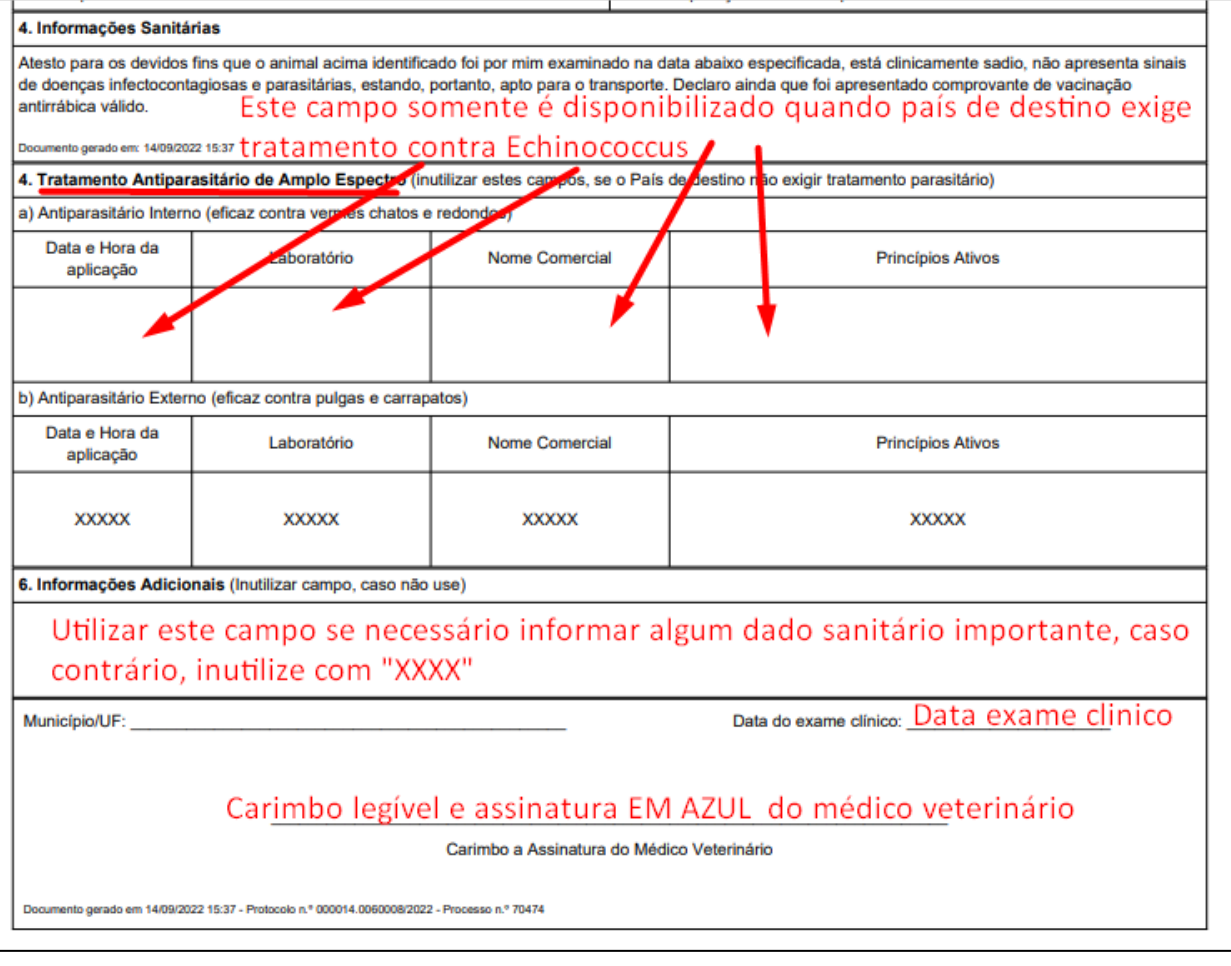

#### <span id="page-8-0"></span>**6) Assinatura eletrônica exigida nos arquivos anexados:**

Todos os documentos anexados à solicitação de CVI deverão estar assinados eletronicamente. Qualquer pessoa pode assinar eletronicamente, não sendo obrigatório que o tutor, médico veterinário ou outra pessoa específica seja o assinador. É um ato cartorial que, de acordo com Decreto 10278/20 transforma um arquivo em original, conferindo autenticidade e integralidade, MAS a pessoa que assina responde junto com tutor no caso de irregularidades.

As definições, regras, requisitos e responsabilidades referentes à digitalização dos documentos estão dispostas no Decreto 10.278, DE 18 DE MARÇO DE 2020

Base Legislação da Presidência da República - [Decreto nº 10.278 de 18 de março de 2020 \(presidencia.gov.br\)](https://legislacao.presidencia.gov.br/atos/?tipo=DEC&numero=10278&ano=2020&ato=500ATQU1EMZpWT575)

#### Que em seu Artigo 5º determina:

*"O documento digitalizado destinado a se equiparar a documento físico para todos os efeitos legais e para a comprovação de qualquer ato perante pessoa jurídica de direito público interno deverá:* 

*I - ser assinado digitalmente com certificação digital no padrão da Infraestrutura de Chaves Públicas Brasileira - ICP-Brasil, de modo a garantir a autoria da digitalização e a integridade do documento e de seus metadados;*

9

*II - seguir os padrões técnicos mínimos previstos no Anexo I."*

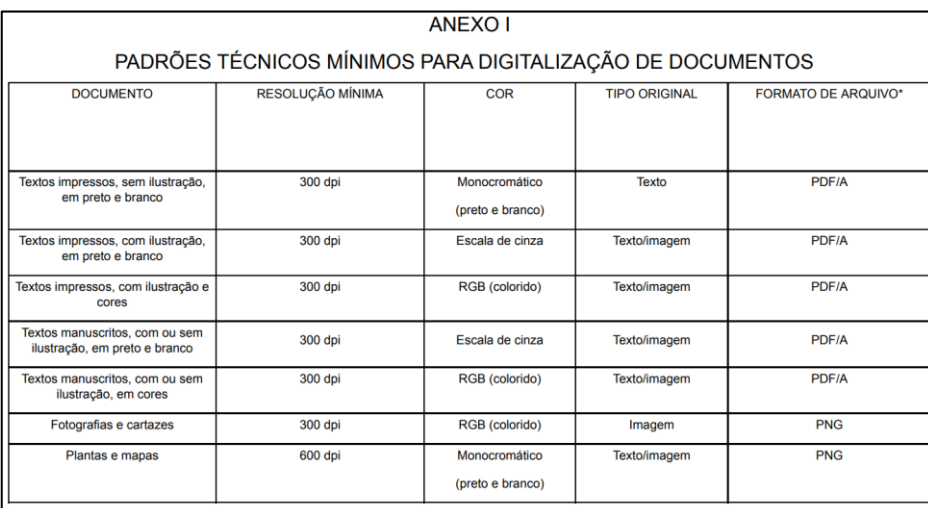

E sendo eximido de cumprimento pelo interessado para emissão do CVI o inciso III ainda do artigo 5º:

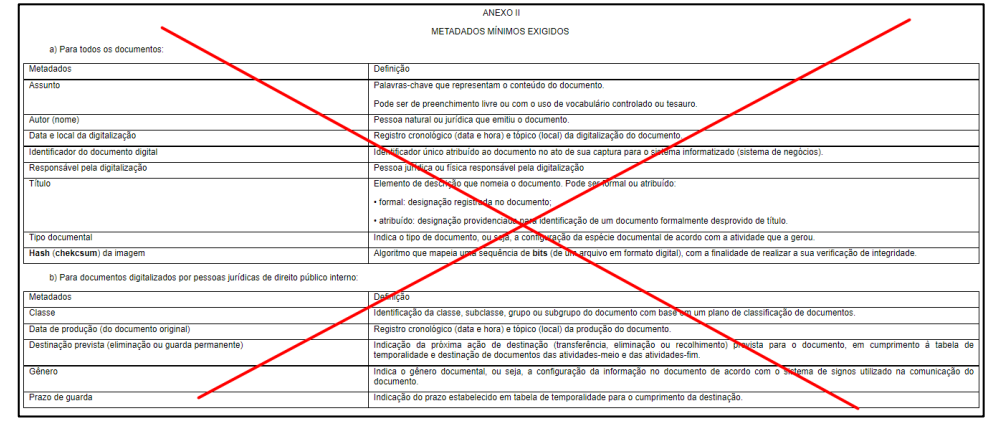

Necessário sempre digitalizar do arquivo original, colorido e estar em resolução de tal forma que seja possível identificar, no caso de carteira de vacina, os lotes, datas e todas as informações necessárias. **Não são aceitas montagens, cortes ou rasuras nos documentos anexados.**

No PDF, é possível enviar mais de um arquivo em um único anexo.

Existem programas grátis, de fácil utilização, para digitalizar um documento via aparelho celular ou tablet, sendo possível tirar várias fotos e transformá-las facilmente em um único arquivo de PDF. Exemplo: Camscanner e outros.

Para **assinar eletronicamente** pode se:

- Acessar o aplicativo do "Sou.gov.br" [\(https://assinador.iti.br/assinatura/index.xhtml\)](https://assinador.iti.br/assinatura/index.xhtml) e assinar após cadastro

- Assinar mediante certificado digital com certificação digital no padrão da Infraestrutura de Chaves Públicas Brasileira - ICP-Brasil Autoridades Certificadoras - AC — [Português \(Brasil\) \(www.gov.br\)](https://www.gov.br/iti/pt-br/assuntos/icp-brasil/autoridades-certificadoras)

**Para fins de aplicação do disposto da IN 39/2017, consideram-se não passíveis de correção e serão indeferidos os processos contendo:**

- a) Documentos rasurados;
- b) Documentos editados eletronicamente
- c) Alterações/Documentos destinados a alterar dados de identificação do(s) animal(is), datas de nascimento, microchipagem e/ou vacinação do(s) animal(is).

#### **7) Como Importar Arquivo**

<span id="page-10-0"></span>Verifique se arquivo anexado está devidamente assinado eletronicamente e se é possível verificar a autenticidade da assinatura.

a) Levar o mouse ao clips e aparecerá "Importar",. Clique em cima:

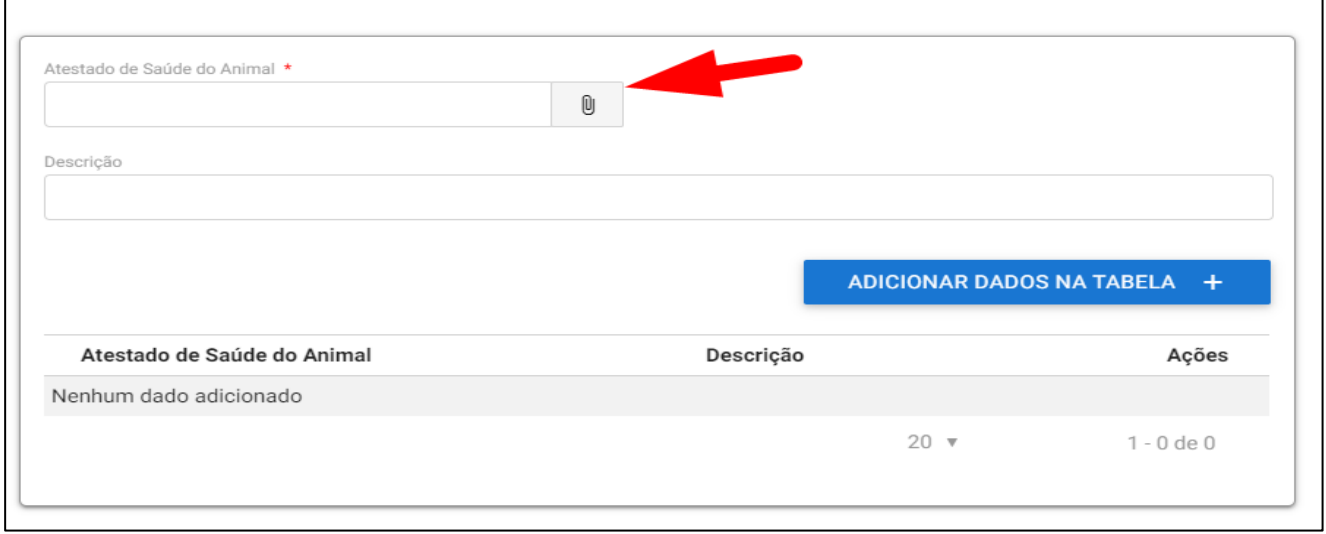

b) Clicar em "ARQUIVO", escolha o arquivo digitalizado.

São aceitos os formatos-padrão de arquivos de imagem (por exemplo: JPG, BMP E PNG) e os arquivos em formato PDF. Ao se assinar digitalmente os arquivos serão transformados em PDF. É necessário que seja possível verificar a autenticidade da assinatura.

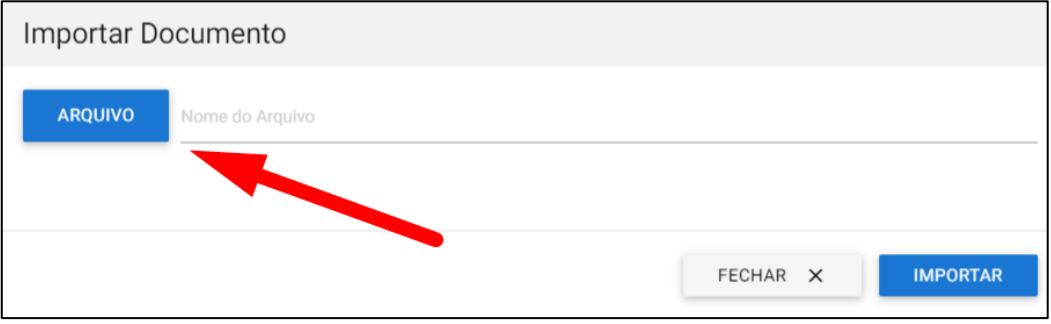

c) Escolher o arquivo e clicar "Abrir".

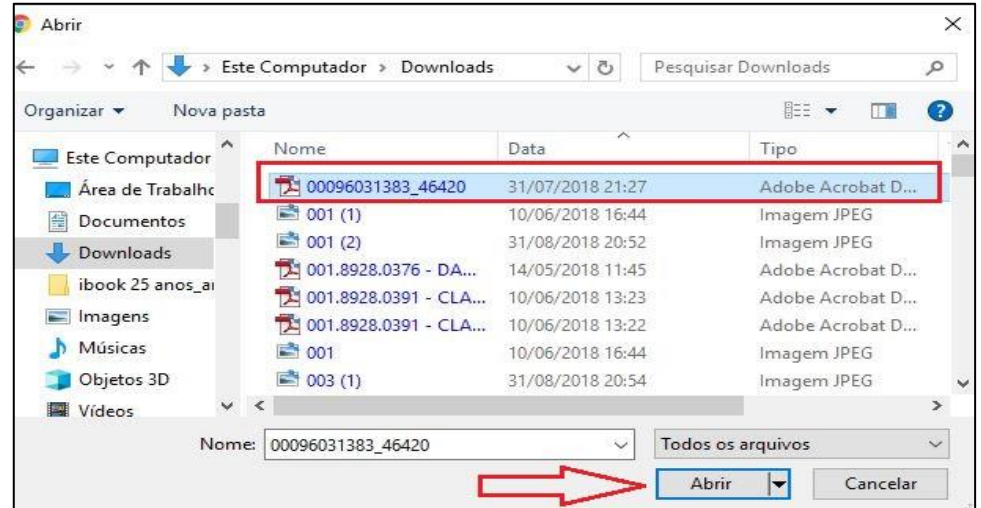

#### d) Clicar em "IMPORTAR":

 $\mathsf{r}$ 

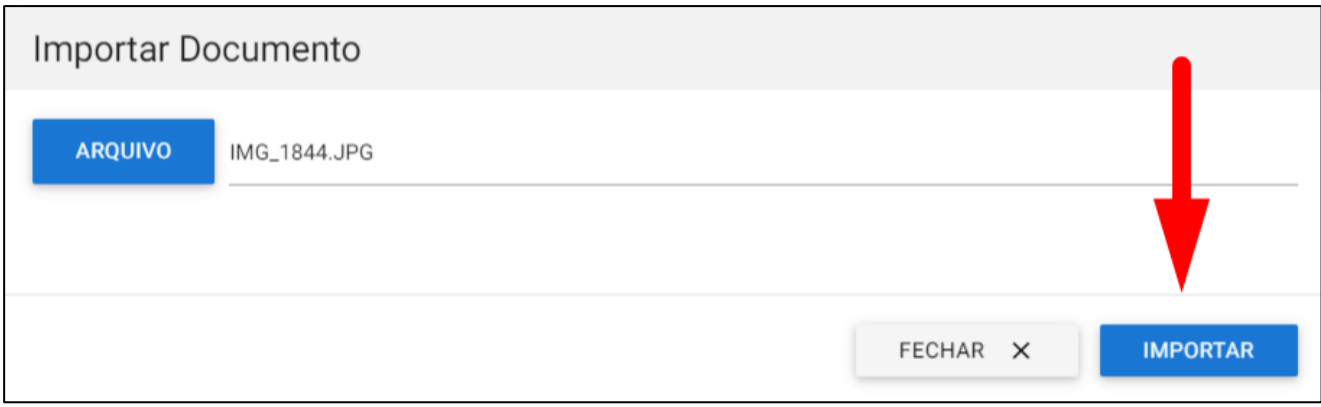

#### e) Importou errado? Não se preocupe, clique na "Lixeira".

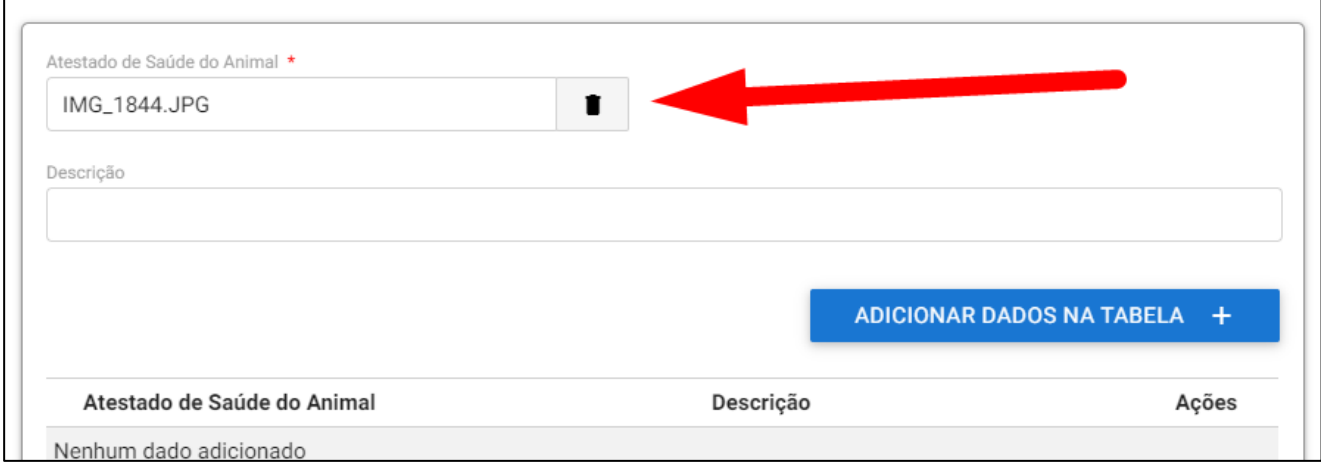

#### f) Aparecerá a palavra "Desvincular" e uma mensagem perguntando se tem certeza de que deseja excluir.

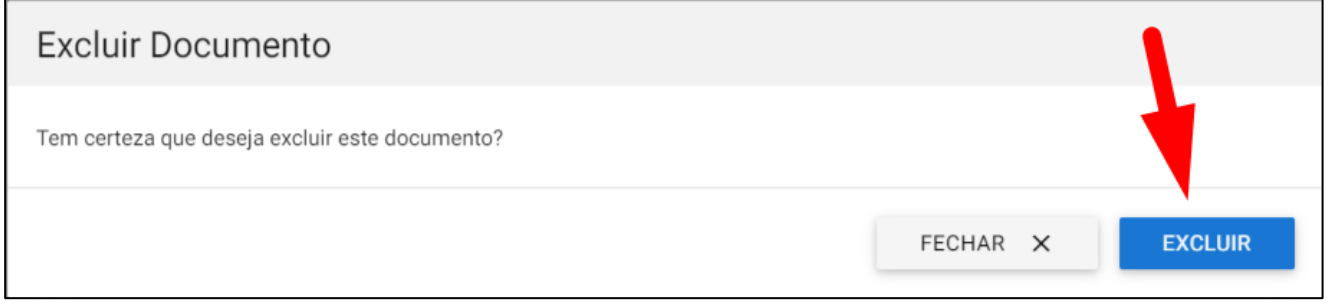

#### g) Repetir os passos acima para importar o arquivo correto

h) Uma vez importado o arquivo correto, preencher o campo de descrição do documento anexado e clicar em "ADICIONAR DADOS NA TABELA + "para que o documento seja salvo.

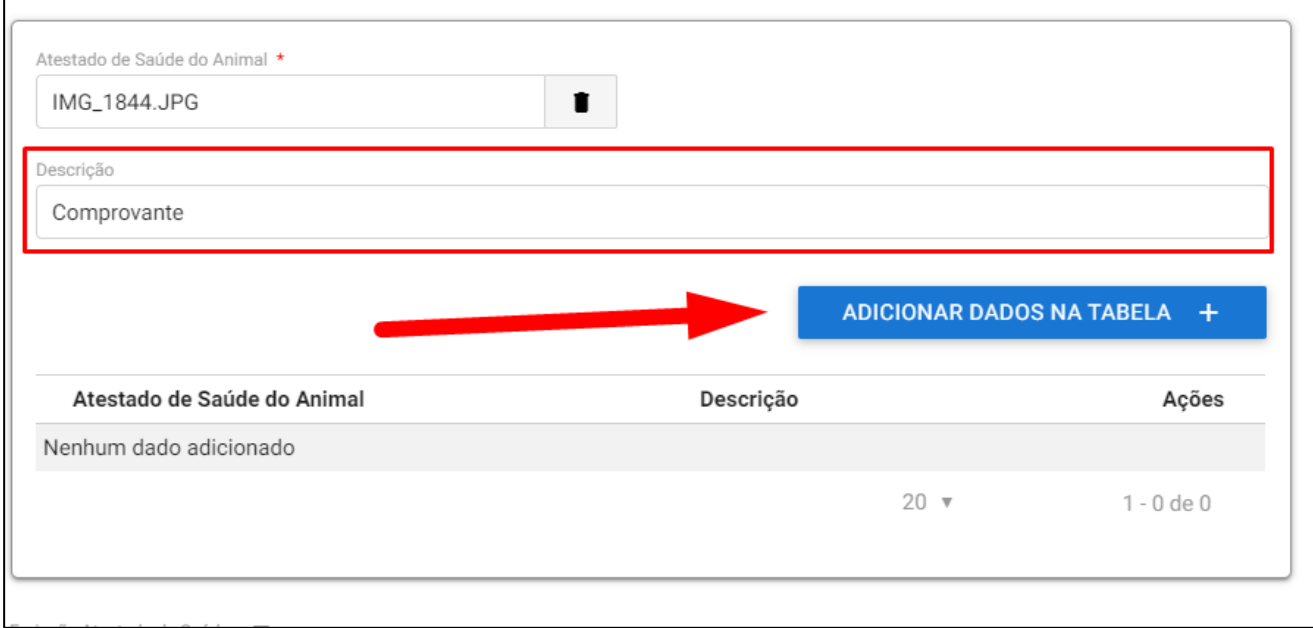

#### i)É possível anexar quantos documentos necessário.

#### j) Se precisar editar o documento, clicar no lápis.

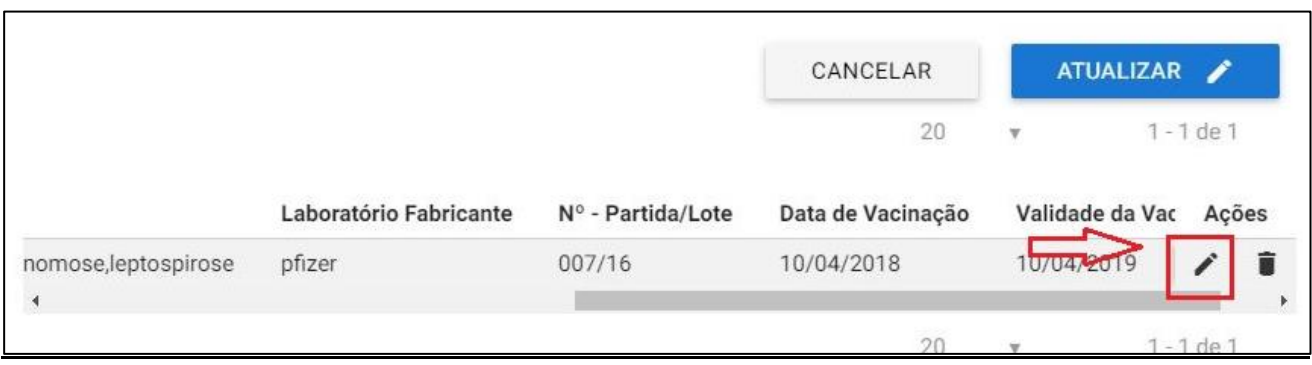

k) se precisar excluir, clicar na lixeira. O processo uma vez enviado para analise não permitirá, no caso de correção, excluir documentos anexados. Anexe o novo arquivo corrigido, se for o caso exigido, na grid.

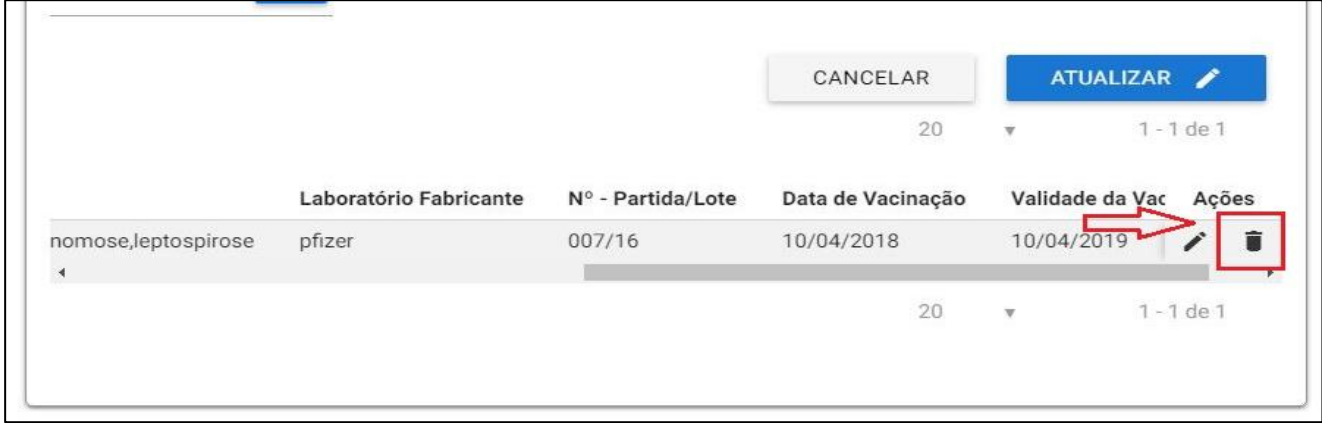

l) Se precisar visualizar alguma informação não visível, clique na barra e desloque.

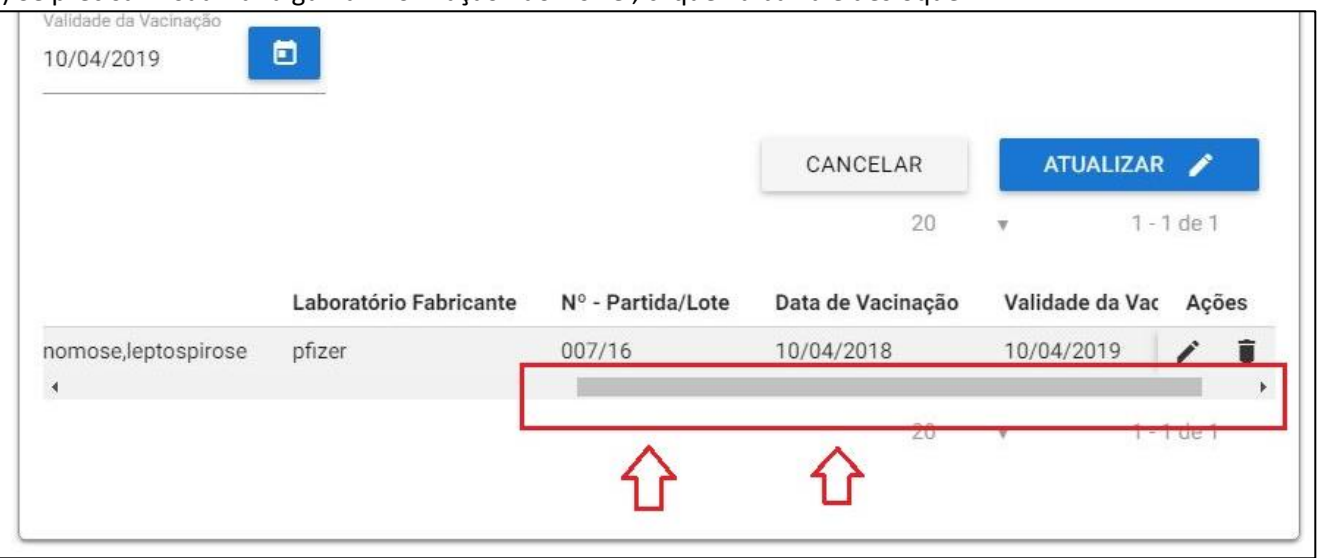

#### **II) ARQUIVOS NECESSÁRIOS**

Verificar se os todos documentos necessários já estão digitalizados, assinados eletronicamente para garantir a integridade e autenticidade do documento, conforme Decreto 10.278, DE 18 DE MARÇO DE 2020 e disponíveis para anexar na solicitação.

Não são aceitas montagens, cortes ou rasuras nos documentos anexados. Arquivos devem ser digitalizados conforme exigências atualizadas descritas em nossa página: Sair do Brasil — [Português \(Brasil\) \(www.gov.br\)](https://www.gov.br/agricultura/pt-br/assuntos/vigilancia-agropecuaria/animais-estimacao/sair-do-brasil)

**Para fins de aplicação do disposto na IN 39/2017, consideram-se não passíveis de correção e devem ser indeferidos os processos contendo:**

- a) Documentos rasurados;
- b) Documentos editados eletronicamente;
- c) Alterações/Documentos destinados a alterar dados de identificação do(s) animal(is), datas de nascimento, microchipagem e/ou vacinação do(s) animal(is).

De acordo com Decreto 10.278, DE 18 DE MARÇO DE 2020, o processo de digitalização poderá ser realizado pelo possuidor do documento físico ou por terceiros, mas cabe ao possuidor do documento físico a responsabilidade perante terceiros pela conformidade do processo de digitalização.

#### a) **Atestado de Saúde (o modelo impresso durante a solicitação na ferramenta de solicitação)**

Atestado este que deve ser baixado direto na etapa "Saúde Animal" durante a solicitação. Ao se imprimir o Atestado na segunda Etapa, este já estará identificado com número do processo, data e hora e com o campo das informações do animal preenchidas.

Se for constatado algum erro, deve-se voltar na etapa correspondente do erro e corrigir.

Este Atestado deve ser preenchido preencha com caneta EM AZUL nos campos pertinentes após exame físico do animal.

Com dados completos do proprietário (com endereço NO BRASIL), datado no dia do exame clínico, assinado em azul e carimbado pelo Médico Veterinário solicitante atendendo os requisitos do país de destino e emitido dentro dos 10 dias **antes da data do embarque**.

Uma vez enviado a solicitação de emissão de CVI para a ferramenta, pode demorar até 72 horas, se a documentação estiver correta, portanto, se previna e calcule que a emissão não será no dia enviado para não ter sua solicitação retornada com exigência de um Novo atestado de Saúde dentro do prazo.

#### **Tratamento Parasitário Interno eficaz contra** *Echinococcus* **é exigido para para cães. Observe o prazo do tratamento dependendo do modal.** [Mais informações página 27](#page-29-0)

**Obs.:** O médico veterinário deve se assegurar que animal está com vacina antirrábica em dia mas os dados da imunização deverão ser anexados a parte.

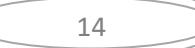

#### d) **Certificado de Microchip**:

Animais com destino a Grã Bretanha, Ilhas do Canal e Ilha de Man devem estar identificados com microchip padrão ISO 11784 com tecnologia HDX ou FDH-B. Caso o dispositivo colocado não cumpra as normas anteriores, o responsável deve fornecer um leitor que permita a leitura do microchip ao entrar no país. Microchip deve ser inserido no dia ou antes da vacina contra raiva que deu respaldo a sorologia. Obs.: A tatuagem é aceita até 03/07/2011, após isto somente a identificação por microchip.

#### **e) Comprovante de Vacina**

Conforme Resolução CFMV 1321/20, é exigido dados completos do proprietário e do animal, dados da vacina (data de aplicação e data do reforço necessário, nome da vacina, fabricante, validade vacina e lote). Portanto se for usada carteirinha de vacina, deve ser anexada a frente e o verso.

A vacina de raiva tem validade de acordo com fabricante e pais de origem.

No Brasil o reforço sempre é anual.

É aceito reforço a cada 2 anos ou três anos desde preconizado pelo laboratório da vacina aplicada e assinado pelo médico veterinário no comprovante.

Para o e-CVI ter a validade de 60 dias para o retorno, deve estar com a vacina antirrábica em dia. Se necessário, fazer o reforço antes de vencer a validade. Se atrasar o CVI não tem validade para o retorno, e terá de solicitar a emissão de novo CVI para regressar ao BRASIL.

#### c) **Laudo da Sorologia de Raiva**:

Cães com destino a Grã Bretanha, Ilhas do Canal e Ilha de Man devem realizar teste sorológico em laboratório aprovado da OIE com resultado igual ou acima de 0,5 UI com a coleta, no mínimo, após 30 dias da vacina contra raiva e 3 meses antes da emissão do Certificado. Verifique a lista de laboratórios:

[https://ec.europa.eu/food/animals/movement-pets/approved-rabies-serology-laboratories\\_en](https://ec.europa.eu/food/animals/movement-pets/approved-rabies-serology-laboratories_en)

f) **Autorização** (modelo página 7 + cópia do documento com assinatura, se o responsável pelo envio não for o proprietário descrito na Carteira de Vacina.

#### **III) ACESSO AO PORTAL DO CIDADÃO**

A ferramenta de e-CVI (Certificado Veterinário Internacional eletrônico) possibilita ao usuário a solicitação do mesmo e anexação de documentos comprobatórios necessários à certificação. Trata-se de um Canal Oficial de comunicação com o Serviço Público Federal.

#### <span id="page-15-0"></span>**1) Links:**

As exigências específicas podem ser verificadas na nossa página:

<https://www.gov.br/agricultura/pt-br/assuntos/vigilancia-agropecuaria/animais-estimacao/sair-do-brasil> O site para cidadão solicitar a emissão do e-CVI:

<https://www.gov.br/pt-br/temas/viajar-para-outro-pais-com-seu-cao-ou-gato-cvi>

O site para cidadão acessar e corrigir uma solicitação já feita do e-CVI:

<https://solicitacao.servicos.gov.br/>

O site para cadastro do Médico Veterinário (será também disponibilizado durante a solicitação se CPF não cadastrado como médico veterináriuo)

[https://www.gov.br/pt-br/servicos/habilitar-medico-veterinario-para-emissao-de-certificado-veterinario](https://www.gov.br/pt-br/servicos/habilitar-medico-veterinario-para-emissao-de-certificado-veterinario-internacional)[internacional](https://www.gov.br/pt-br/servicos/habilitar-medico-veterinario-para-emissao-de-certificado-veterinario-internacional)

#### <span id="page-15-1"></span>**2)"Solicitar":**

#### **Clicar em "Solicitar"**

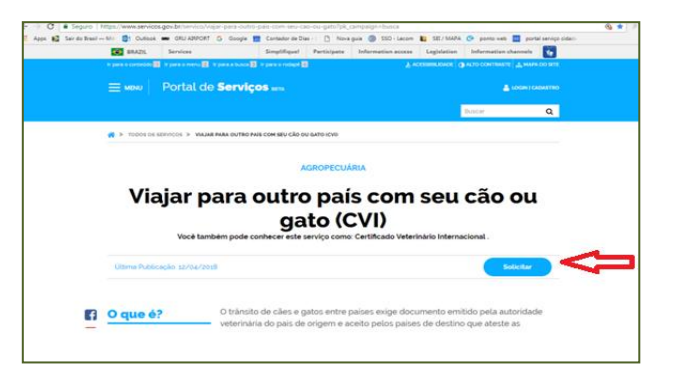

#### <span id="page-15-2"></span>**3) Escolher Destino:**

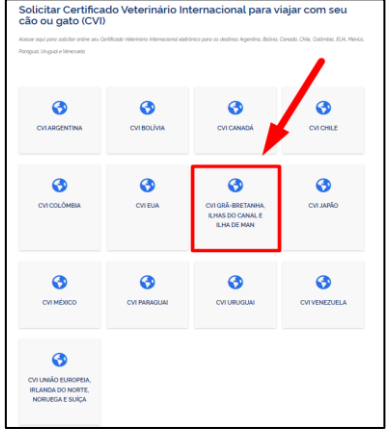

**A solicitação de emissão do CVI com destino a GB somente poderá ser solicitada por um médico veterinário devidamente registrado no CRMV/UF de seu Estado, habilitado na ferramenta de emissão do CVI eletrônico.**

**Apenas o médico veterinário solicitante com o uso de seu CPF e login na conta GOV.BR, de uso pessoal e intransferível, pode fazer a solicitação, podendo vir a responder pelo fornecimento de seu acesso a terceiros** 

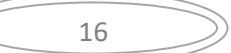

#### <span id="page-16-0"></span>**4) Entrar no Portal do Cidadão:**

Entrar no Portal do Cidadão com CPF e senha.

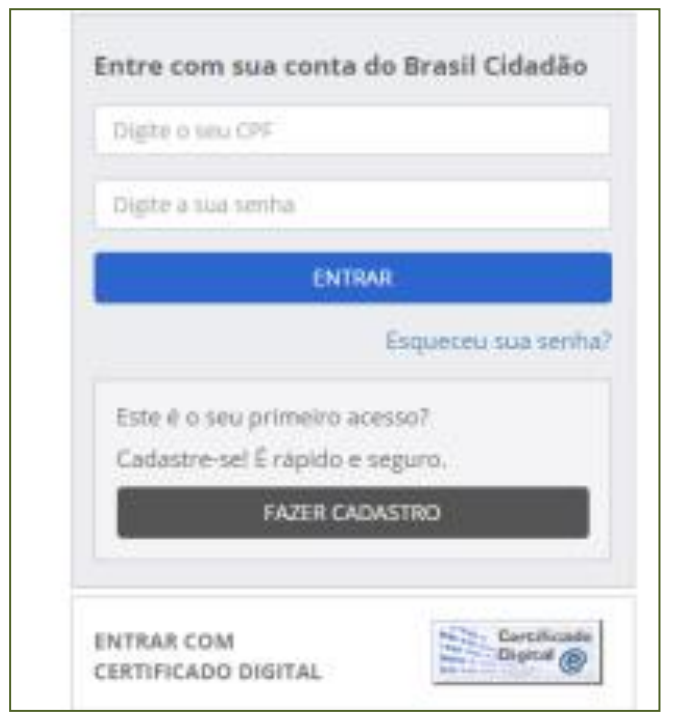

**Se ainda não for habilitado como médico veterinário na ferramenta:**

Ao solicitar emissão para o GB, se o CPF não for cadastrado como médico veterinário, aparecerá uma mensagem de erro informando que o CPF está bloqueado ou sem cadastro e disponibilizará o link para cadastro.

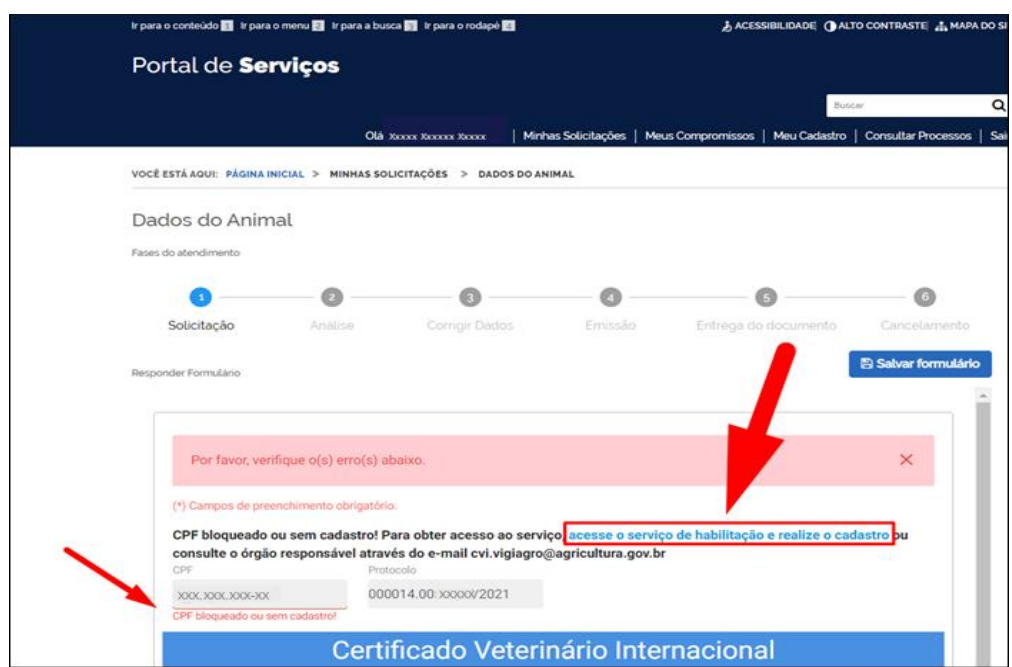

Ao clicar no link, abrirá o módulo de Habilitação de Médico Veterinário:

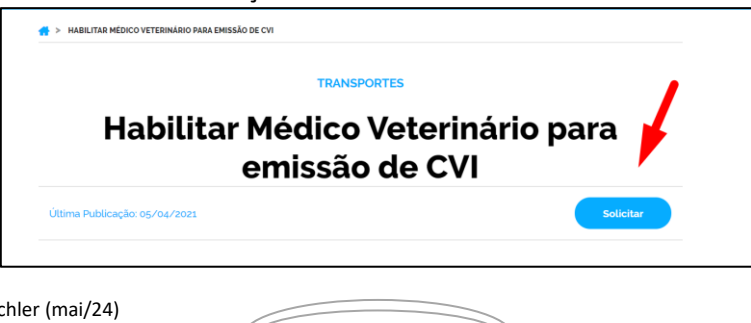

A habilitação do médico veterinário será autenticada pelo servidor analista na primeira solicitação feita e terá validade conforme validade da Certidão Negativa de PF do CRMV/UF anexada.

A habilitação do médico veterinária pode ser suspensa a qualquer momento por indícios de irregularidades ou outro motivo podendo ser necessário atendimento de outras exigências.

O solicitante Médico Veterinário deverá preencher todos os campos obrigatórios.

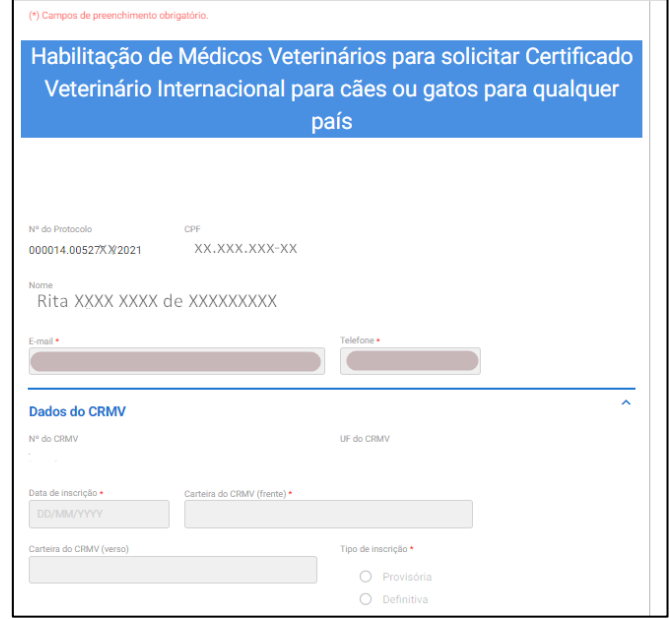

Será necessário anexar arquivo da Carteira do CRMV/UF (frente/verso) e Certidão Negativa de PF do CRMV.

É possível a emissão da Certidão Negativa de PF online pelo link: <https://www.cfmv.gov.br/emitir-certidao-negativa/servicos/>

Finalizado o cadastro será oferecido link para solicitar a emissão do CVI para o Japão e Grã Bretanha.. Este cadastro é válido de acordo com a validade dos documentos anexados desde que não sejam detectados indícios de irregularidades, neste caso podendo ser suspensa a habilitação a qualquer momento e serem feitas novas exigências.

#### **5) Após Entrar no Portal do Cidadão:**.

Aparecerá a tela da solicitação da emissão do Certificado Veterinário Internacional -CVI.

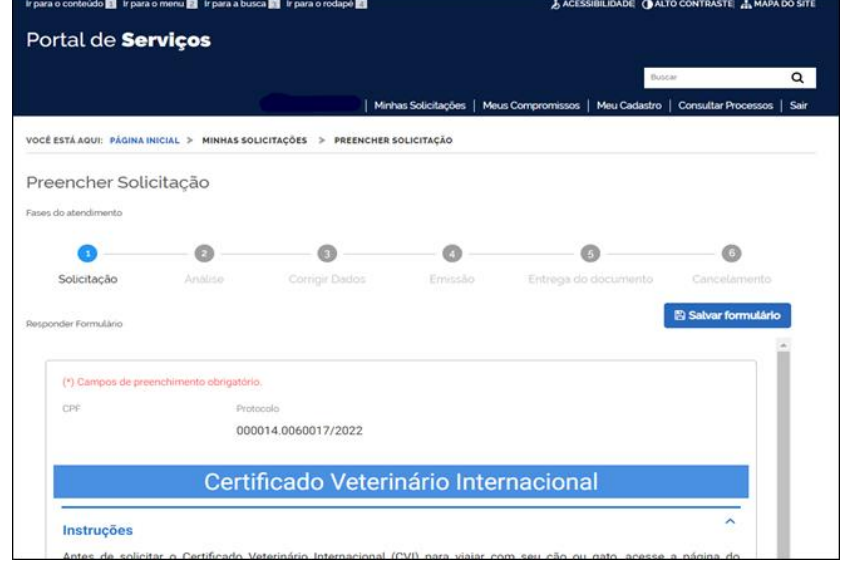

#### **IV) PREENCHIMENTO DA SOLICITAÇÃO**

# ETAPA 1 da solicitação

## **Dados da Viagem**

#### <span id="page-18-0"></span>1. **Selecionar a característica do CVI**:

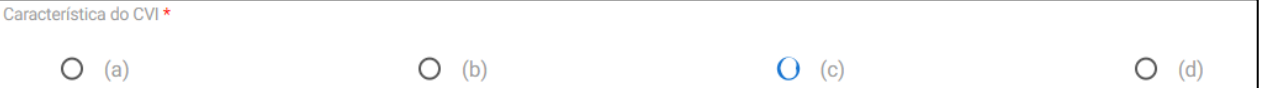

- **a. Solicitante viaja com menos de 05 (cinco) animais, independentemente se na cabine ou porão.** Interessado viaja acompanhado do animal, podendo viajar na cabine ou ser despachado com a bagagem.
- **b. Animal viaja desacompanhado e será despachado como carga COM comprovação de viagem do tutor dentro dos 5 dias anteriores/posteriores ao embarque do animal.** Apesar do animal ser despachado via carga, o proprietário viaja até 5 dias antes/depois do animal, devendo tanto o "Responsável pelo Envio" como "Responsável pelo Recebimento" ser a mesma pessoa.
- **c. Animal viaja desacompanhado e será despachado como carga SEM comprovação de viagem do tutor dentro dos 5 dias anteriores/posteriores ao embarque do animal.** Animal será despachado como carga, podendo o "Responsável pelo Envio" quanto o "Responsável pelo Recebimento" serem duas pessoas diferentes.
- d. **Solicitante despacha/viaja com mais de 05 (cinco) animais /ou tem finalidade comercial** Solicitante viaja com mais de 5 animais em seu nome, podendo o "Responsável pelo Envio" quanto o "Responsável pelo Recebimento" serem duas pessoas diferentes.
- **2. Região :** Já vem preenchido como Reino Unido

#### <span id="page-18-1"></span>**3. País de Ingresso:**

País de Ingresso é o país por onde o animal ingressará no Reino Unido Escolha o país na lista entre os países disponibilizados.

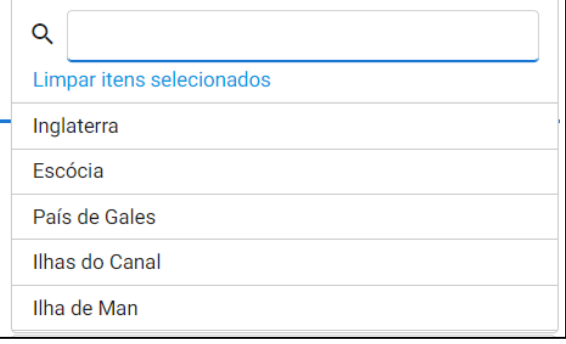

<span id="page-18-2"></span>**4. Data provável de embarque:** Esta é uma informação que uma vez enviada para analise não é possível alterar. Se houver mudança na data do embarque o processo deve ser cancelado e iniciada uma nova solicitação, justificando no campo de observação o motivo de abertura de outro.

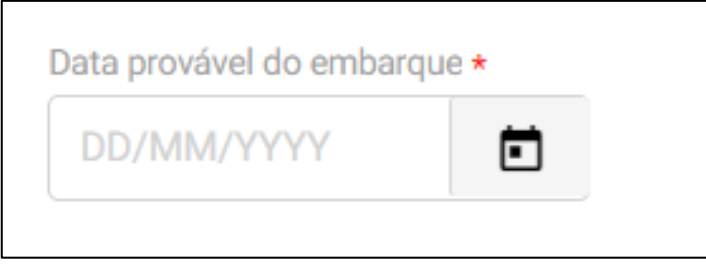

# **Dados do Animal**

#### **5. Espécie do Animal**

Escolha se é cão (canino) ou gato (felino):

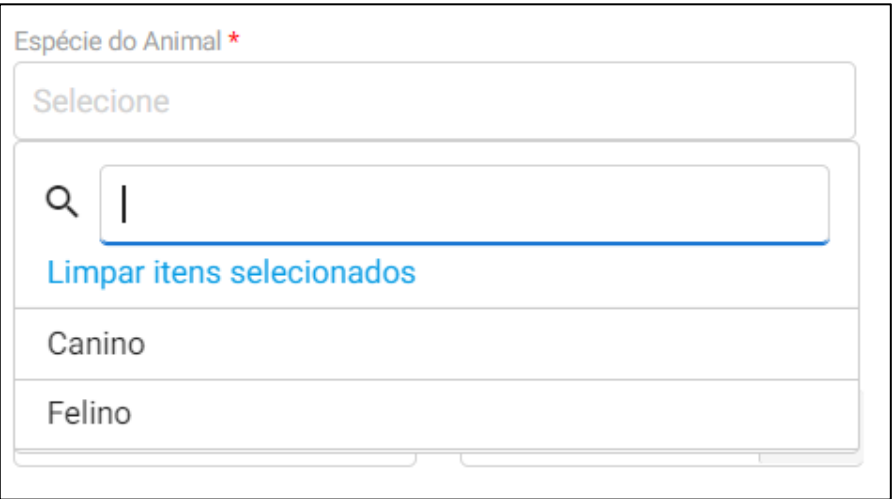

#### **6. Nome do Animal:**

Inserir o nome do animal conforme o comprovante de vacina.

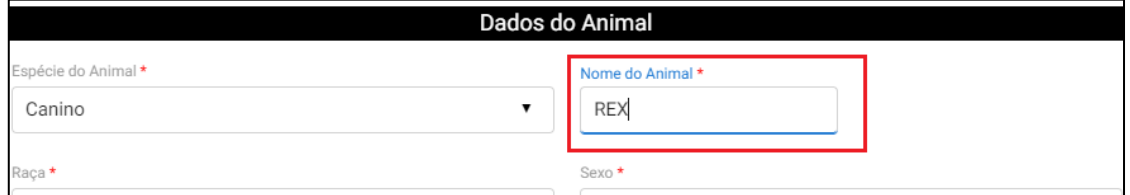

#### 7. **Raça:**

**ATENÇÃO:** Grã Bretanha tem proibições de determinadas raças podendo o animal ser sacrificado se acreditarem que animal PAREÇA ser uma das raças proibidas. Portanto se seu animal pode ser identificado como uma das raças listadas, verifique no link oficial antes de solicitar o ingresso do animal <https://www.gov.uk/control-dog-public/banned-dogs>

Inserir iniciais da raça do animal. Abrirá uma lista com letras inseridas. Clique na escolhida.

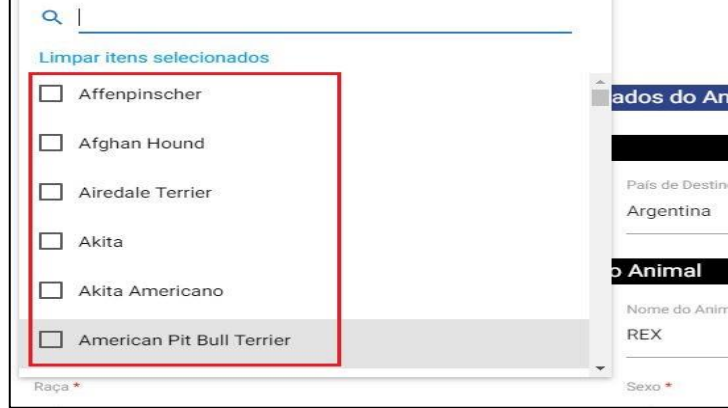

#### Exemplo:

Meu cão é um Poodle Toy. Digite "Poo" e aparecerá todas as opções de Poodle listadas. Escolher o "Poodle Toy".

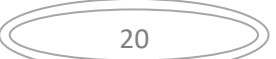

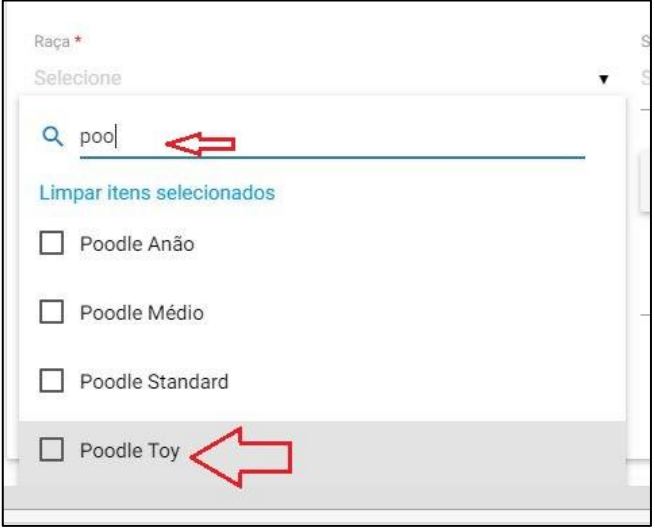

**Existe a opção S.R.D. para animais Sem Raça Definida**.

Digite "sem" e aparecerá:

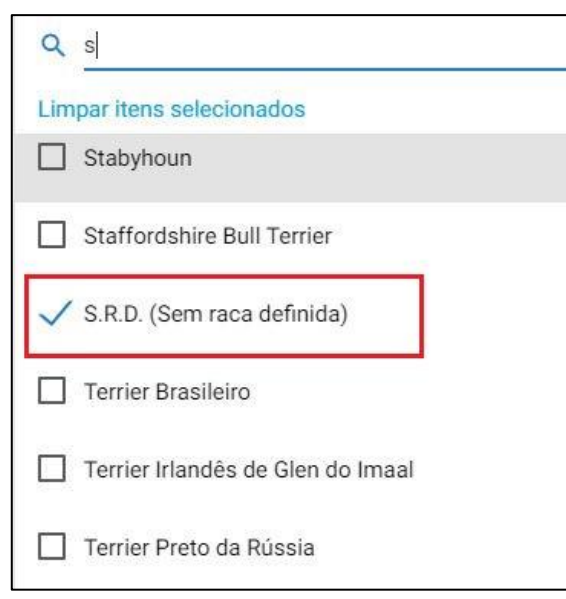

#### 8. **Outra raça:**

Se a raça não estiver listada ou for mestiço, clique em "**Outra**".

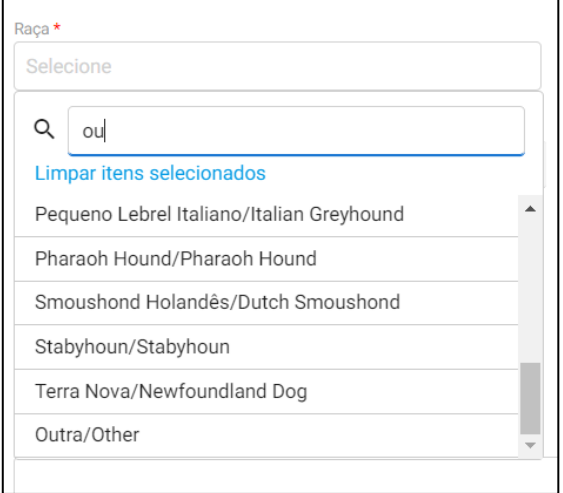

#### **9. Qual Raça?**

E deverá inserir a raça, **de acordo com o comprovante de vacina,** EM INGLÊS:

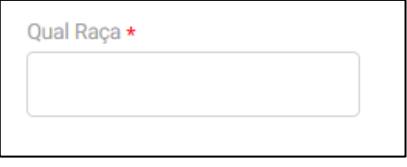

#### 10.**Sexo:**

Selecionar se é macho ou fêmea

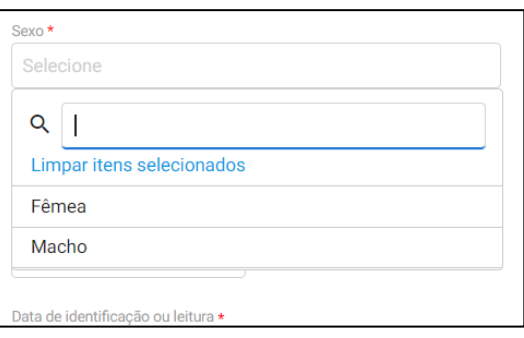

#### **11.Cor/Pelagem:**

Deve ser informado a cor da pelagem EM INGLÊS. Não utilizar longo, curto, macio, encaracolado etc.

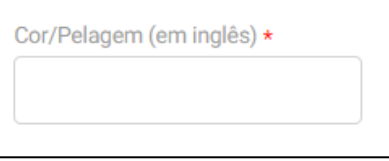

#### **12. Data de Nascimento:**

Inserir a data de nascimento do animal **conforme comprovante de vacina** Pode ser inserida manualmente:

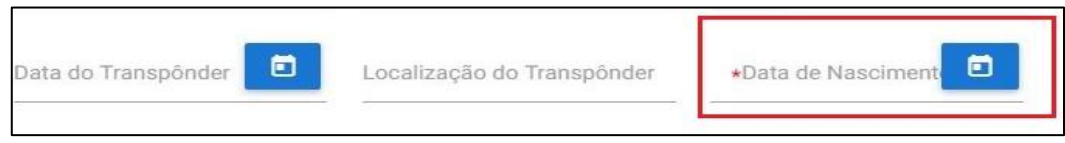

ou clicando no calendário e selecionando a data do nascimento:

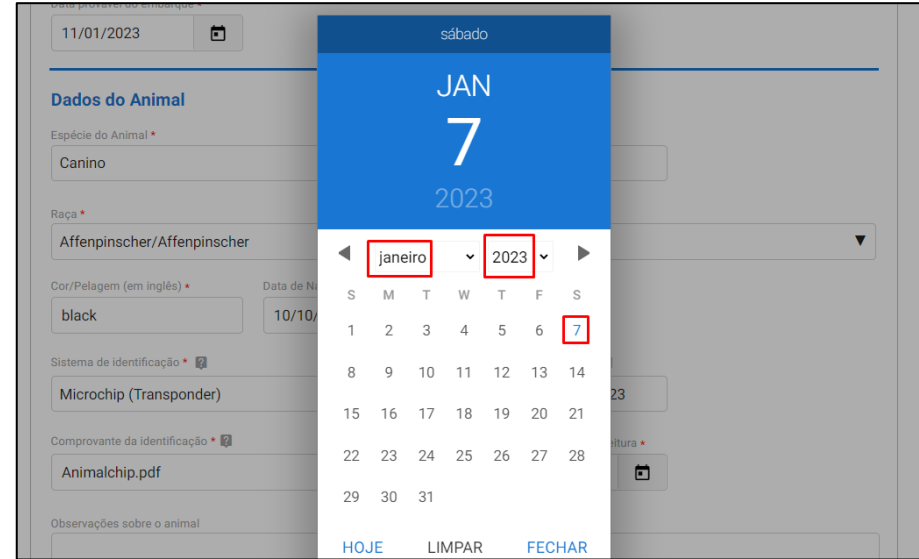

#### <span id="page-22-0"></span>**13. Sistema de identificação:**

Escolha a identificação de seu animal como MICROCHIP ou TATUAGEM. A tatuagem somente é aceita se realizada até 03/07/2011

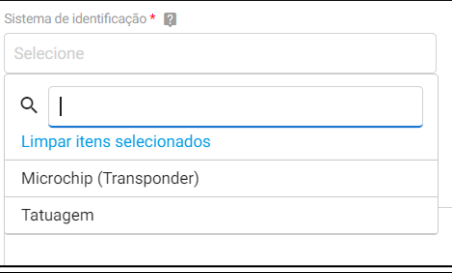

#### <span id="page-22-1"></span>**14. Tatuagem/Microchip:**

Informe tatuagem ou o número do microchip.

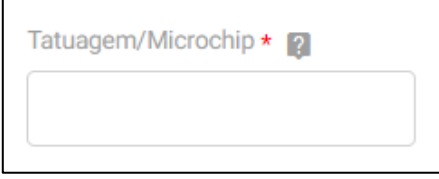

#### **15. Comprovante de identificação:**

Anexe o comprovante de identificação, que deve conter a data da identificação/leitura, animal, proprietário, assinado e carimbado pelo médico veterinário.

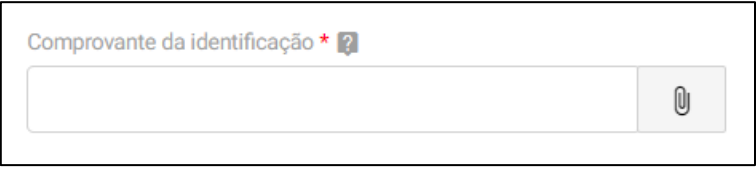

#### <span id="page-22-2"></span>**16. Data de identificação ou leitura:**

Pode ser informada a leitura do microchip ao invés da data da implantação do microchip, caso esta tenha sio realizada no mesmo dia ou antes da vacina antirrábica que deu respaldo à sorologia.

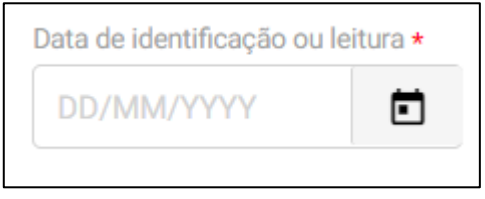

#### <span id="page-22-3"></span>**17.Observações sobre o animal:**

Campo para alguma informação específica referente ao animal que seja de relevância. Campo direcionado ao servidor analista da solicitação. É um campo não obrigatório. Exemplo: Animal de suporte emocional, animal com problema de locomoção de nascença etc.

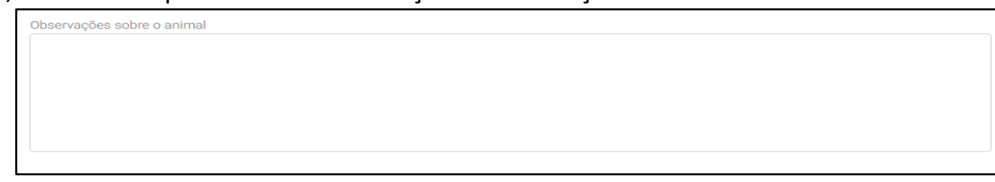

#### <span id="page-22-4"></span>**18. Quantos animais irão viajar:**

Deve ser informado o número de animais que vão viajar com o mesmo solicitante/proprietário

Quantos animais irão viajar? \*

#### **Responsável pelo Envio**

#### <span id="page-23-0"></span>**Responsável pelo Envio:**

Este é a pessoa que acompanhará o animal na viagem ou fará seu despacho via carga como bagagem desacompanhada. O responsável pelo envio não precisa ser necessariamente o proprietário, nem precisa ser o seu CPF na solicitação do Portal do Cidadão. Se não for o proprietário declarado no comprovante de vacina, verifique as exigências no Item 27 deste Capítulo.

Se o animal estiver viajando acompanhado, independente na cabine ou como bagagem acompanhada no porão, obrigatoriamente o viajante deve ser o "responsável pelo envio" e o "responsável pelo recebimento"

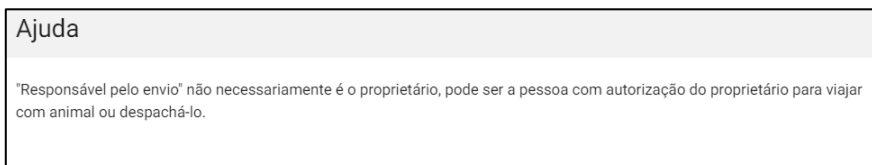

#### **19. Nome e Sobrenome:**

Inserir Nome e sobrenome do responsável pelo envio.

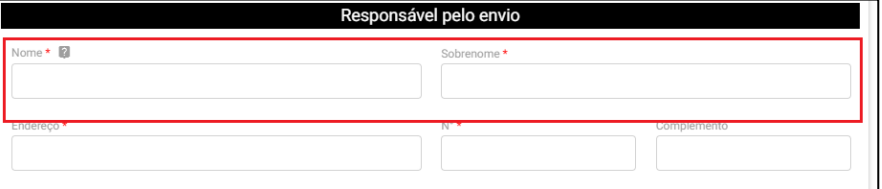

#### **20. CEP:**

Deve -se inserir o CEP do endereço no campo específico e automaticamente serão preenchidos os campos de endereço, Cidade, Estado.

#### **21. Endereço:**

Se ao inserir o CEP, se não preencher o endereço automaticamente poderá inserir o endereço manualmente. O endereço deve ser obrigatoriamente no Brasil.

#### **22. Nº:**

Deve-se obrigatoriamente inserir o número do endereço.

#### **23. Complemento:**

Utilizar o campo de complemento para informações adicionais para que o endereço seja localizável facilmente.

#### **24. DDD:**

Inserir o DDD da cidade.

#### **25. Telefone:**

Inserir o número do telefone fixo ou celular. É muito importante o telefone seja válido e de fácil contato. O servidor analista do CVI pode precisar entrar em contato.

#### **26. E-mail:**

Inserir e-mail. É muito importante e-mail seja válido e de fácil contato. O servidor analista do CVI pode precisar entrar em contato.

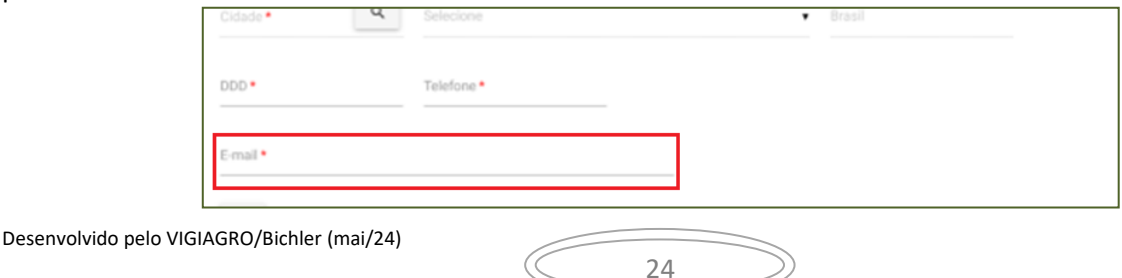

#### <span id="page-24-0"></span>**27. Autorização:**

Obrigatório a inserção de Autorização (Declaração - modelo sugerido página 7) + documento que comprove a assinatura do proprietário quando o animal for viajar ou for despachado por outra pessoa que não o proprietário. Acesse aqui - [Autorização](https://www.gov.br/agricultura/pt-br/assuntos/vigilancia-agropecuaria/animais-estimacao/sair-do-brasil/autorizacao_para_viajar__editavel.pdf) para outro despachar, emitir ou viajar

Para informações sobre como importar um arquivo, [no capítulo I, art.7](#page-10-0)

#### <span id="page-24-1"></span>**Responsável pelo recebimento**

Se o animal estiver viajando acompanhado, independente na cabine ou como bagagem acompanhada no porão, obrigatoriamente o viajante deve ser o "responsável pelo envio" e o "responsável pelo recebimento"

#### **28. Repetir nome do Responsável pelo envio:**

Se o "responsável pelo envio" for o mesmo que o "responsável pelo recebimento", clicar "Repetir nome do responsável pelo envio" e os dados referentes a nome e sobrenome serão automaticamente repetidos.

No caso do animal estar viajando acompanhando pelo tutor/proprietário o "Responsável pelo Recebimento" deve obrigatoriamente ser o mesmo do "Responsável pelo Envio".

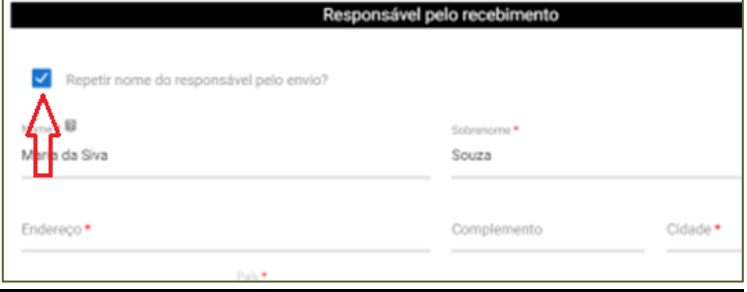

#### **29. Nome e sobrenome:**

Se o animal for despachado como bagagem desacompanhada e outra pessoa fará os trâmites para retirálo, não deve ser clicado no campo de "Repetir nome do Responsável pelo envio "e devem ser preenchidos manualmente o nome e sobrenome da pessoa "responsável pelo recebimento".

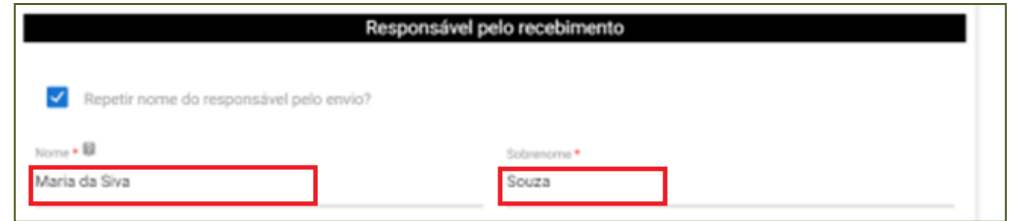

#### **30. Endereço completo no destino final:**

Preencher o campo com endereço completo de onde o animal ficará.

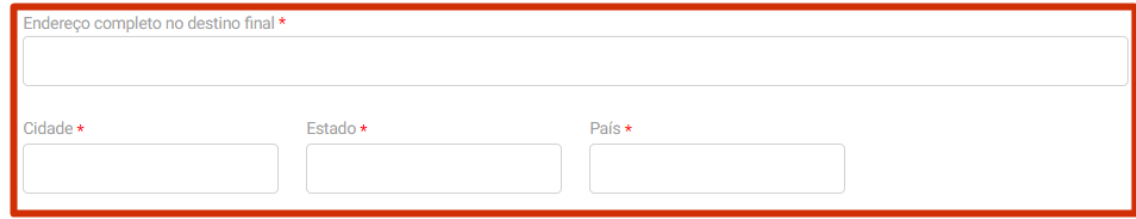

#### **31. e-mail:**

Inserir o e-mail do responsável pelo recebimento.

#### **32. Telefone com código de área:**

Inserir o telefone. Deve ser um telefone onde seja possível comunicação com o responsável pelo animal no exterior. Pode ser um celular do Brasil, desde que seja possível entrar em contato, se necessário.

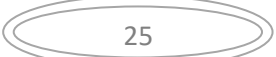

# **Dados da Viagem**

#### <span id="page-25-0"></span>**33. País de trânsito:**

Caso faça conexão/escala por outro país que não o Brasil e o país de ingresso na Grã-Bretanha, Ilhas do Canal e Ilha de Man.

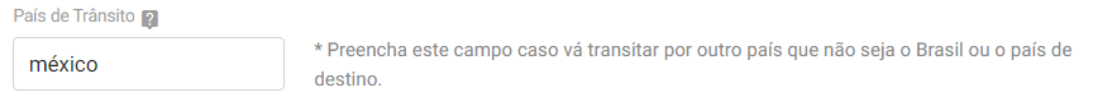

#### <span id="page-25-1"></span>**34. Aeroporto de embarque:**

Escolha o aeroporto da saída internacional na lista disponibilizada

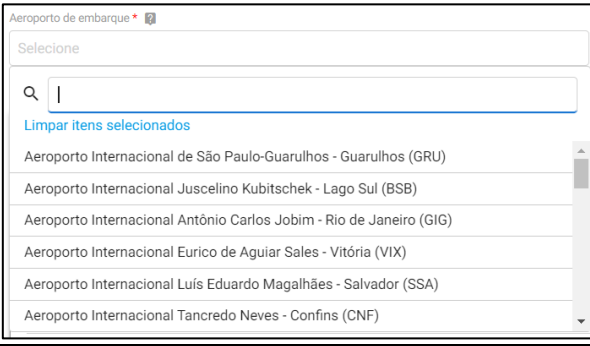

#### **35. Comprovante de Viagem:**

Anexar o comprovante de viagem do animal. Se animal está sendo despachado via carga, com o proprietário viajando dentro dos 5 dias anteriores ou posteriores da viagem do animal deve ser anexado obrigatoriamente o comprovante de viagem do proprietário.

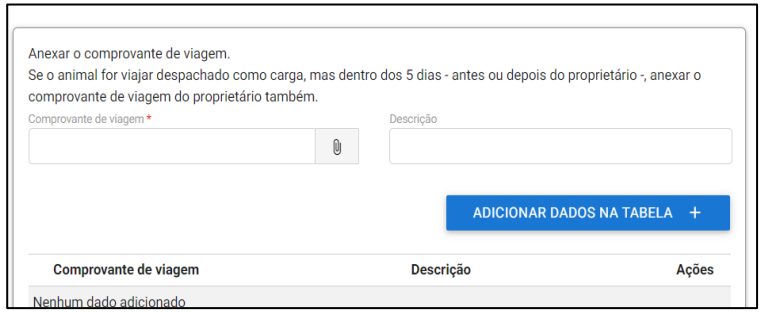

#### <span id="page-25-2"></span>**36. No caso do animal viajar despachado via carga com modelo comercial deverão ser preenchidas outras informações:**

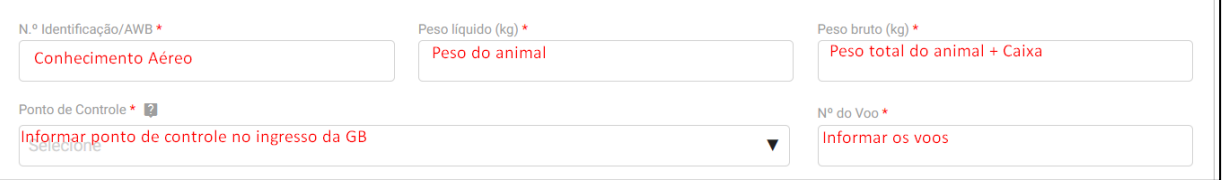

- **a) AWB –** Conhecimento Aéreo
- **b) Peso líquido** (peso somente do animal)
- c) **Peso bruto** (peso total com caixa e outros)
- **d) Ponto de Controle –** Escolher entre os listados, o ponto de ingresso na GB onde sofrerá inspeção. No caso de dúvida consulte o link com os pontos de controle. [https://www.gov.uk/government/publications/uk-border-control-posts-animal-and-animal-product](https://www.gov.uk/government/publications/uk-border-control-posts-animal-and-animal-product-imports/live-animals-animal-products-and-food-and-feed-of-non-animal-origin-border-control-posts-bcp-in-the-uk#border-control-posts-bcps-at-airports)[imports/live-animals-animal-products-and-food-and-feed-of-non-animal-origin-border-control](https://www.gov.uk/government/publications/uk-border-control-posts-animal-and-animal-product-imports/live-animals-animal-products-and-food-and-feed-of-non-animal-origin-border-control-posts-bcp-in-the-uk#border-control-posts-bcps-at-airports)[posts-bcp-in-the-uk#border-control-posts-bcps-at-airports](https://www.gov.uk/government/publications/uk-border-control-posts-animal-and-animal-product-imports/live-animals-animal-products-and-food-and-feed-of-non-animal-origin-border-control-posts-bcp-in-the-uk#border-control-posts-bcps-at-airports)
- **e) Identificação do voo –** Informar os voos

#### Identificação Profissional do Médico Veterinário

#### **37. Identificação Profissional do Médico Veterinário**

Apenas o médico veterinário solicitante com o uso de seu CPF e login na conta GOV.BR, de uso pessoal e intransferível, pode fazer a solicitação, podendo vir a responder pelo fornecimento de seu acesso a terceiros.

Este campo já vem preenchido conforme cadastro do médico veterinário no portal Gov.Br. Caso e-mail esteja incorreto, acesse a conta Gov.Br e atualize o cadastro antes de dar andamento a solicitação.

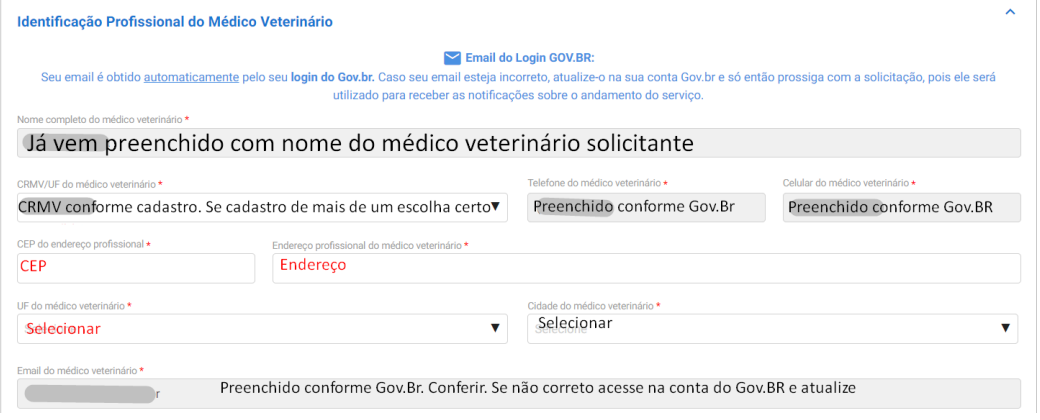

#### **Sorologia Antirrábica**

#### **38. Sorologia Antirrábica:**

Informar a data da coleta de sangue. Esta deve ter sido feita após 30 dias da data da vacina contra raiva. O dia da vacina conta como dia zero. Anexar o laudo sorológico emitido por um Laboratório aprovado pela UE ( [https://ec.europa.eu/food/animals/movement-pets/approved-rabies-serology](https://ec.europa.eu/food/animals/movement-pets/approved-rabies-serology-laboratories_en)[laboratories\\_en\)](https://ec.europa.eu/food/animals/movement-pets/approved-rabies-serology-laboratories_en)

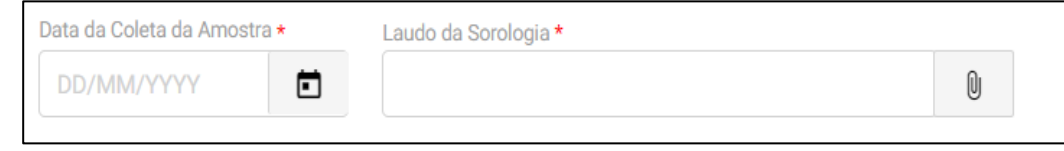

#### Carteira de Vacinação

#### <span id="page-26-0"></span>**39. Carteira de Vacina**

Insira as páginas preenchidas, sem corte ou colagem, da carteira de vacinação do animal contendo os dados completos do proprietário, do animal e da clínica veterinária, além das páginas com as informações das vacinas antirrábicas que deram respaldo a sorologia, **a anterior** e seus reforços.

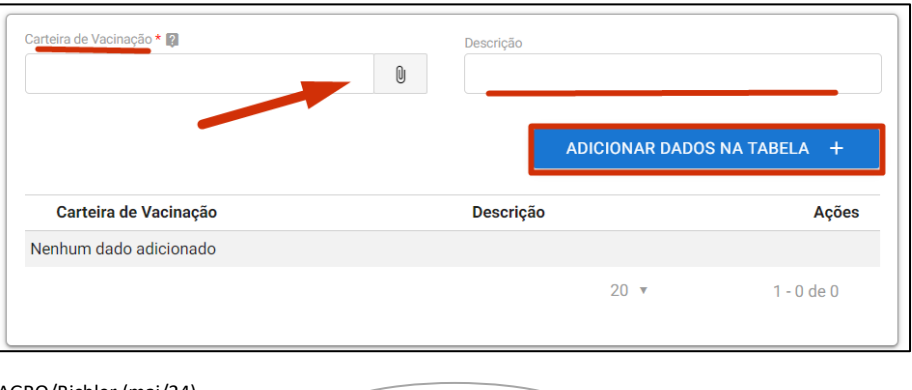

**NOVO-** Para o correto preenchimento do CVI impresso se faz necessário agora apresentar, mas não informar na solicitação, também o comprovante da vacina anterior para verificar a data de início do período efetivo da vacina que deu respaldo na sorologia. Caso não seja apresentada vacina dentro do prazo de reforço da vacina que deu respaldo na sorologia será considerada a vacina que deu respaldo na sorologia como primo vacinada e será calculado um período de inicio de efetividade 21 dias.

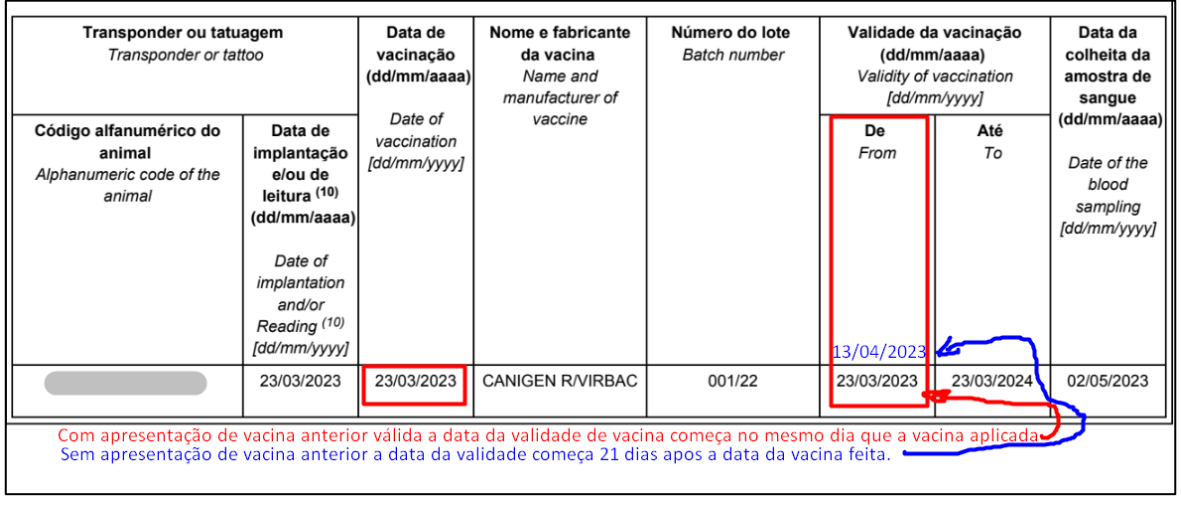

#### **Dados das Vacinas**

#### <span id="page-27-0"></span>**40. Informação das vacinas**

Somente as vacinas a partir da vacina contra raiva que deu respaldo a sorologia devem ser informadas, da mais antiga para mais recente.

**NOVO: Necessário apresentar, se houver, vacina válida contra raiva anterior a vacina que deu respaldo a sorologia, para preenchimento de acordo com as exigências do país de destino.**

De acordo com exigência do destino, animais com mais de 12 semanas podem receber a vacina contra raiva. Validade da vacinação é definida conforme recomendação do fabricante. No Brasil costuma ter validade de um ano da data da aplicação. É a data máxima para que seja aplicado o reforço. Neste campo a data não pode ser anterior à data atual.

Vacina antirrábica realizada em países cuja vacina e protocolo sejam de 2 ou três anos são aceitos, desde que comprovados em carteira de vacina, passaporte ou "Rabies Certificate", devidamente preenchidos e assinados pelo médico veterinário responsável pela vacinação.

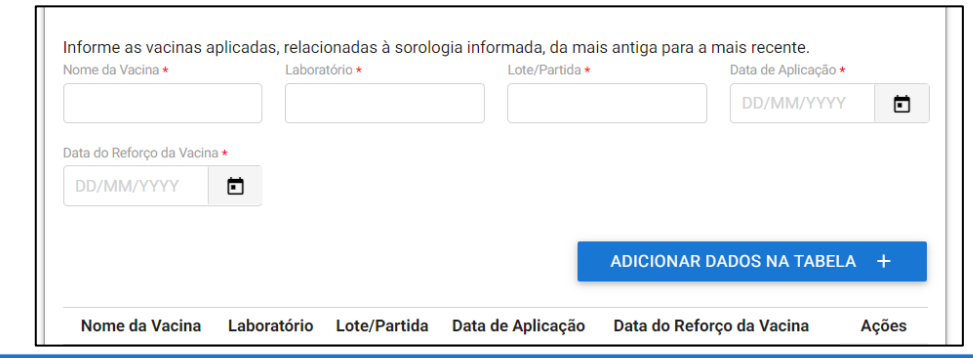

#### **Observações Gerais**

#### <span id="page-27-1"></span>**41.Observações Gerais:**

Observações que sejam importantes podem ser informadas neste campo

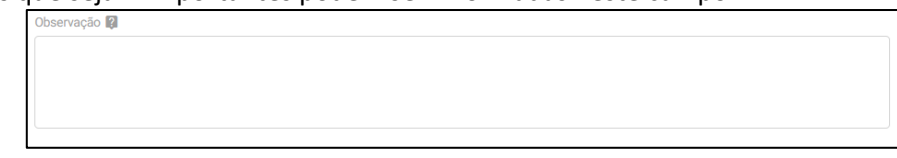

#### **Próxima Etapa:**

Clique em "Próximo" para seguir para próxima Etapa ou "Cancelar" para finalizar a solicitação, se necessário.

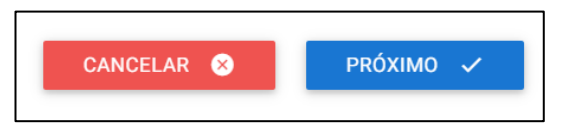

#### ETAPA 2 da solicitação

#### Atestado de saúde do Animal

Nesta etapa a ferramenta disponibiliza o Atestado que deverá ser impresso pelo médico veterinário solicitante que fará o exame físico do animal.

#### <span id="page-28-0"></span>**42. Baixe o Atestado:**

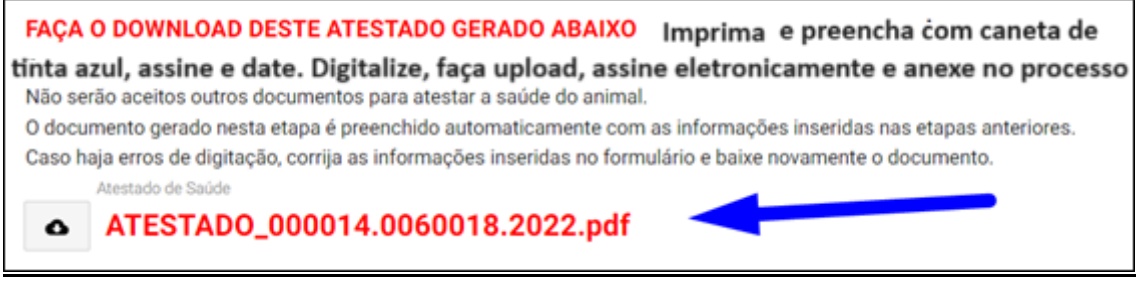

O Atestado já virá com alguns campos preenchidos.

Os outros campos devem ser preenchidos pelo médico veterinário solicitante COM TINTA AZUL.

É obrigatório que o animal seja examinado e tenha seu Atestado de Saúde emitido dentro dos 10 dias anteriores **ao embarque**. Se o animal viaja no modelo comercial se faz necessário que o médico veterinário solicitante faça novo exame clinico dentro das 48 hrs anteriores ao embarque e preencha o CVI já emitido em seu campo específico.

#### <span id="page-28-1"></span>**43. Anexo do "Atestado de Saúde":**

Obrigatório anexar o Atestado conforme disponibilizado nesta etapa , preenchido com caneta azul e assinado pelo médico veterinário.

Atestado este deve atender todas as exigências Para informações de como importar, vide Capítulo I, art.6.

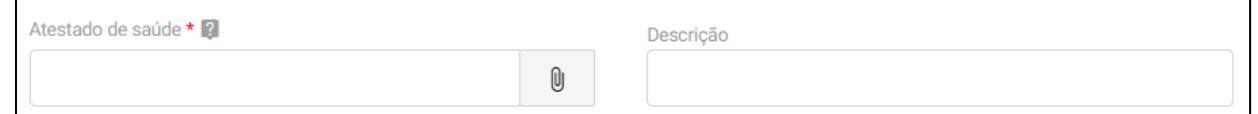

#### **44. Data da Exame Clínico:**

<span id="page-28-2"></span>Inserir data do exame clínico. Animal deve ter sido examinado, no máximo, dentro dos 10 dias da **data do embarque. No caso de cães é necessário tratamento parasitário contra Echinococcus.**

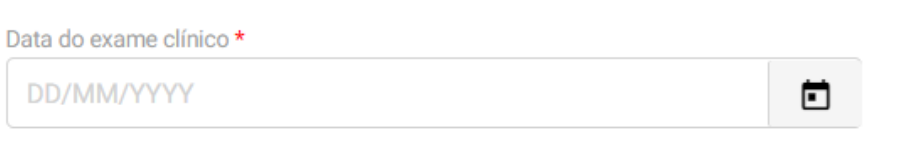

§ **Para animais viajando no modelo comercial será necessário um novo exame clínico dentro das 48 horas anteriores ao embarque que o médico veterinário solicitante deve informar no campo específico do CVI após a emissão do e-CVI. Preencher este campo do CVI já emitido e impresso, com caneta azul, letra legível, carimbar, datar e assinar.**

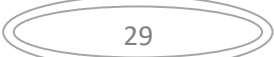

#### **45. Identificação do Médico Veterinário**

Campo já preenchido conforme cadastro feito na habilitação da ferramenta de emissão de CVI eletrônico.

Caso algum dado esteja errado, deverá entrar no link e atualizar o cadastro antes de prosseguir.

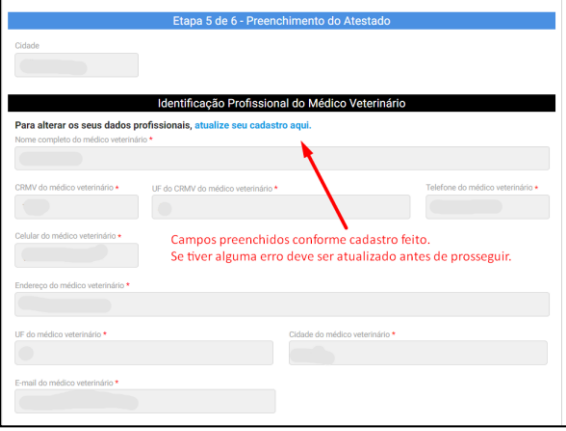

#### <span id="page-29-0"></span>46. **Tratamento antiparasitário** exigências

EXIGIDO APENAS para **cães,** o tratamento contra *Echinococcu*s *multilocularis*.

O Atestado de Saúde gerado pela ferramenta será disponibilizado com o campo aberto para inclusão do tratamento antiparasitário interno para os cães.

Para gatos está isento o tratamento portanto o campo de tratamento parasitário virá tachado automaticamente.

Esse tratamento deve ser administrado pelo veterinário particular solicitante **dentro do prazo de 120 horas a 24 horas** antes da hora prevista de entrada dos cães no país de destino. Caso necessário, o mencionado tratamento pode ser repetido após a emissão do CVI e informado no campo específico do CVI já emitido, com letra legível à caneta de tinta azul, datado com hora, assinado e carimbado pelo médico veterinário solicitante.

O tratamento deve ser feito com um medicamento autorizado que contenha uma dose adequada de praziquantel ou de substâncias farmacologicamente ativas que, sozinhas ou combinadas, reduzam comprovadamente a carga das formas intestinais adultas e imaturas do parasita *Echinococcus multilocularis* na espécie canina.

No Atestado de Saúde deve ser discriminado o produto, laboratório e princípios ativos no campo de "Antiparasitário interno"

No Atestado de Saúde deve constar a data e hora do tratamento

#### <span id="page-29-1"></span>**47. Nome Comercial do Medicamento:**

Conforme informado pelo médico veterinário no atestado de saúde.

#### <span id="page-29-2"></span>**48.Laboratório:**

Conforme informado pelo médico veterinário no atestado de saúde.

#### <span id="page-29-3"></span>**49.Princípios Ativos**:

Conforme informações do médico veterinário, baseados na bula do medicamento utilizados.

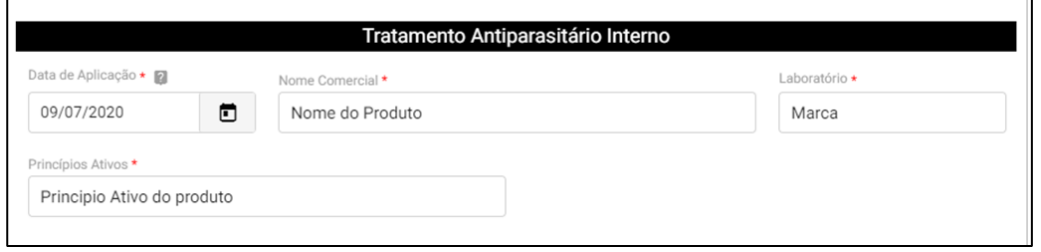

## **Anexos Adicionais**

#### <span id="page-30-0"></span>50. **Anexos Adicionais**:

Campo específico de anexar anexos extras referentes ao animal .

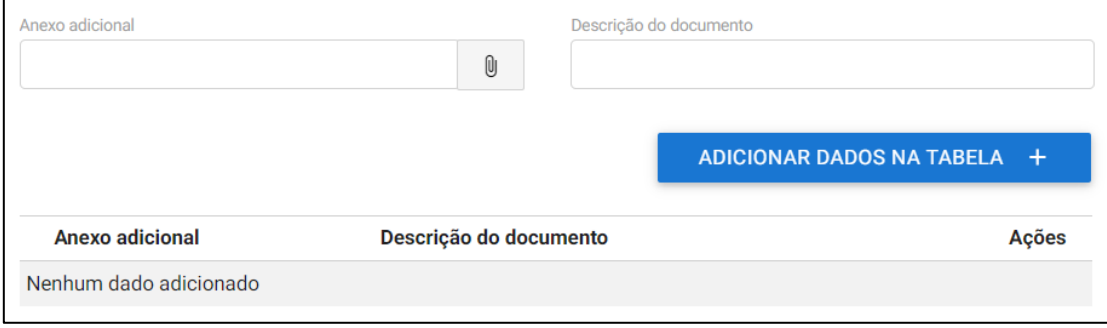

#### **Termos de Ciência/Declarações**

#### <span id="page-30-1"></span>**51. Termos de Ciência:**

Obrigatório preenchimento dos termos de ciência conforme modelo de CVI a ser emitido.

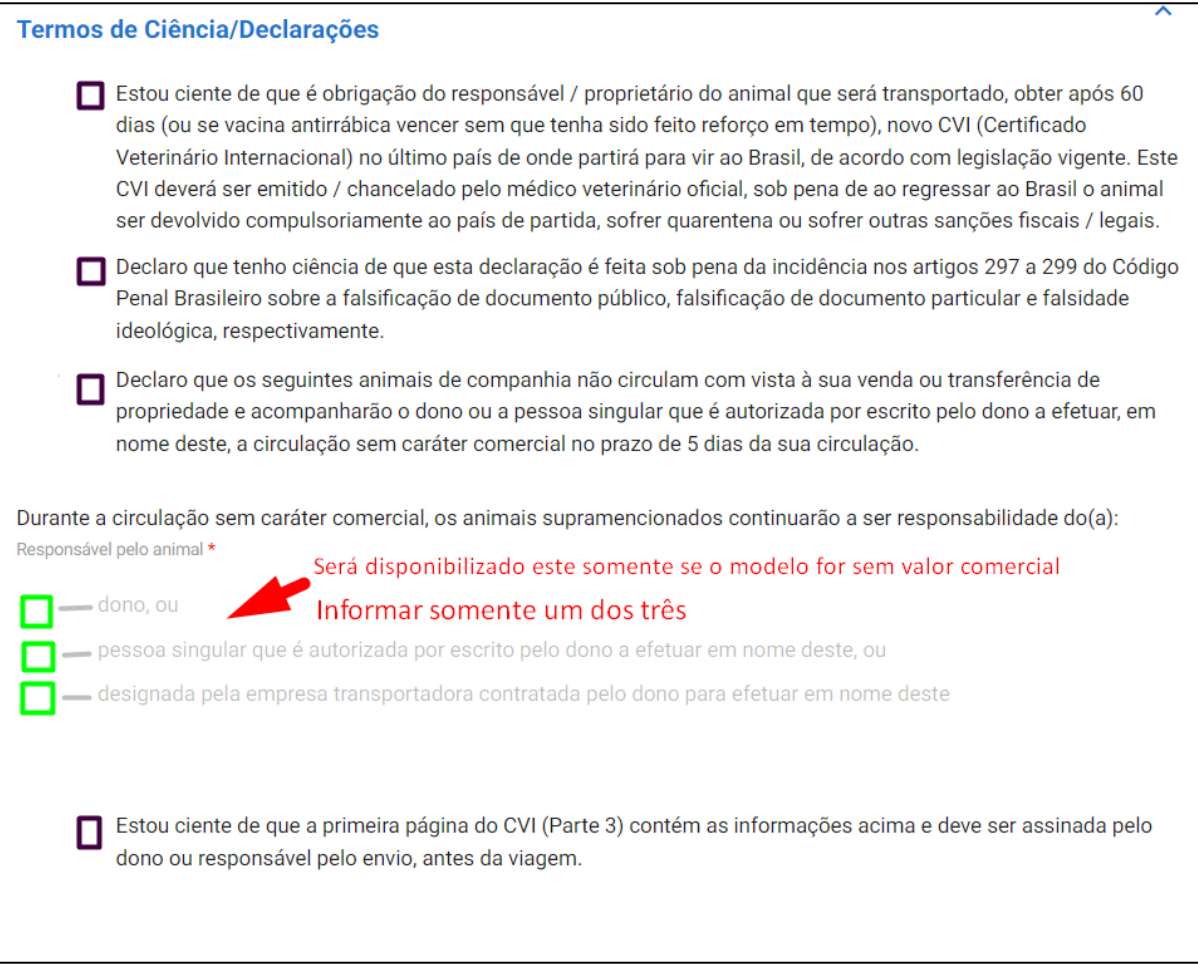

#### <span id="page-31-0"></span>**52. Finalizar**

Para finalizar clique em "COMPLETAR SOLICITAÇÃO" ou, se necessário volte para Etapa anterior.

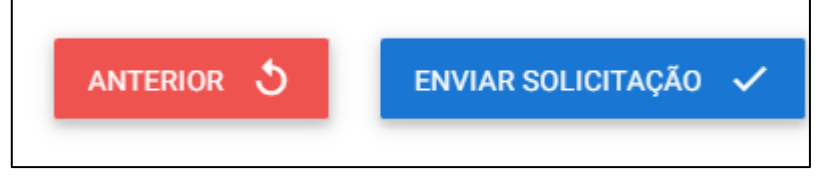

Após clicar o "COMPLETAR SUA SOLICITAÇÃO", esta será enviada para análise e você receberá um aviso que o envio foi com sucesso.

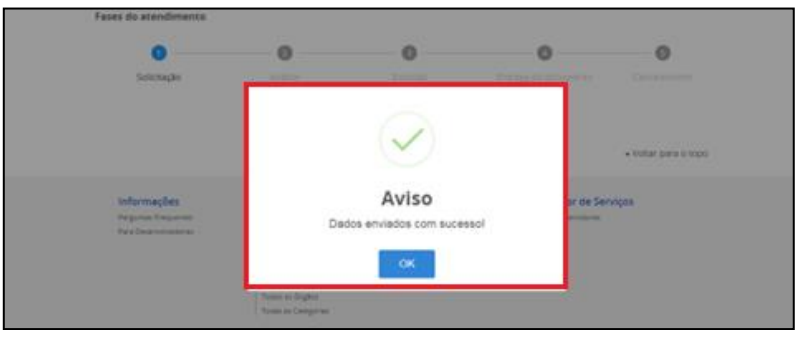

#### **V) ACOMPANHAMENTO DO PROCESSO**

Acompanhe no Portal do Cidadão a fase que seu processo se encontra. Será enviado para seu e-mail um aviso de andamento do processo.

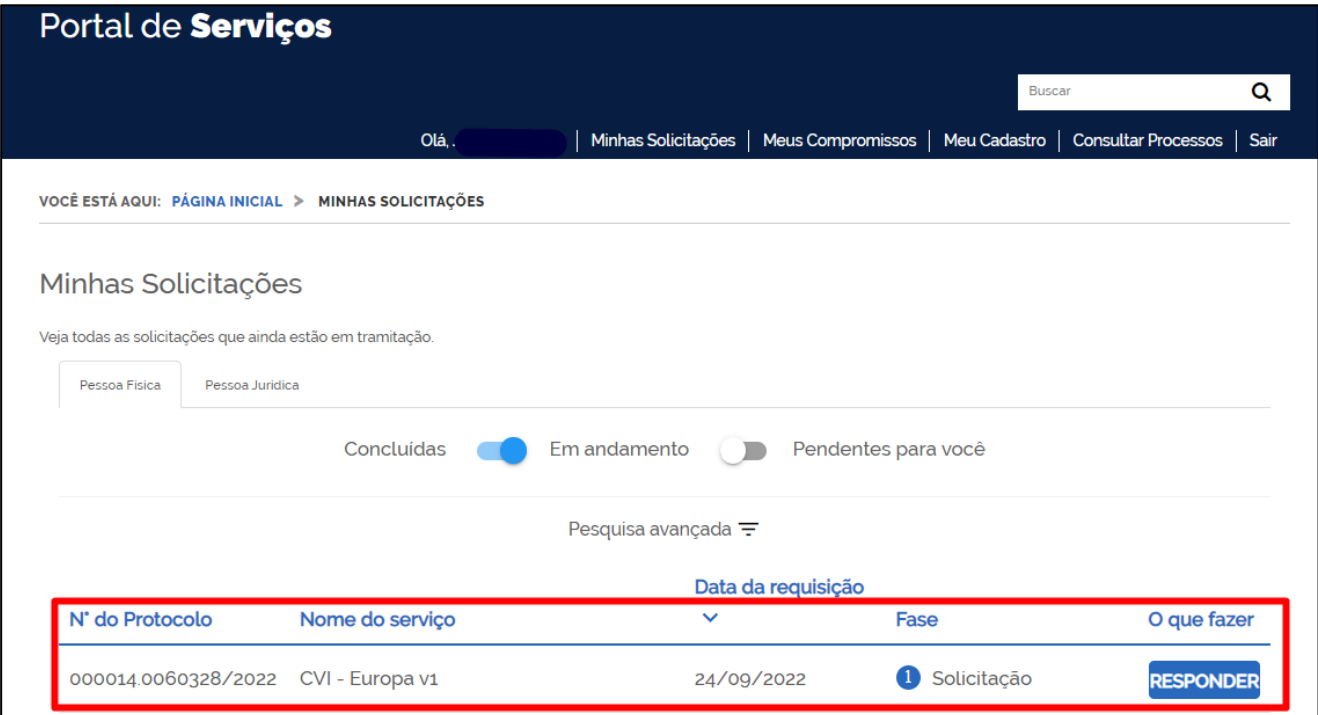

#### **1. Correção de uma solicitação:**

<span id="page-32-0"></span>Se forem necessárias correções após a análise pelo Auditor Fiscal Federal Agropecuário, será enviado email para o cidadão e no Portal do Cidadão, a fase voltará para "1-Solicitação"e aparecerá ícone "Responder" para a solicitação ser acessada e corrigida.

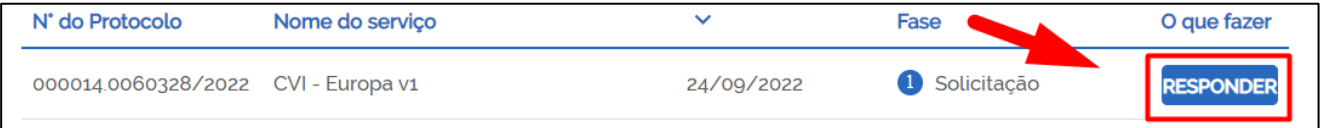

**Para fins de aplicação da IN 39/2017, consideram-se não passíveis de correção e devem ser indeferidos os processos contendo:**

- a) Documentos rasurados;
- b) Documentos editados eletronicamente;
- c) Alterações/Documentos destinados a alterar dados de identificação do(s) animal(is), datas de nascimento, microchipagem e/ou vacinação do(s) animal(is).

#### <span id="page-32-1"></span>**2) Acessar Inconformidade:**

Clicar em "Responder" e aguarde carregar o serviço:

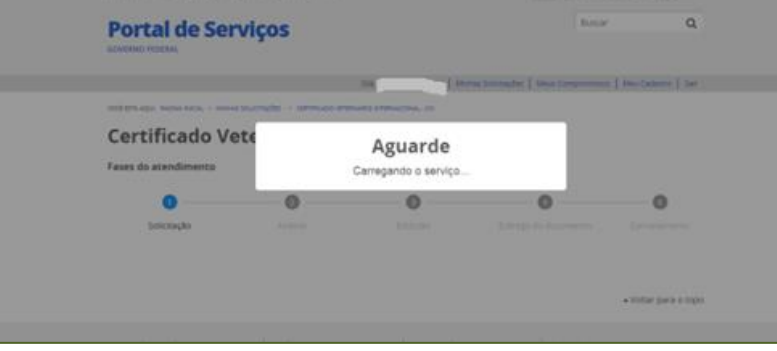

#### <span id="page-32-2"></span>**3) Inconformidade:**

No topo vem uma mensagem grande em vermelho, avisando que o resultado da análise está no final da página.

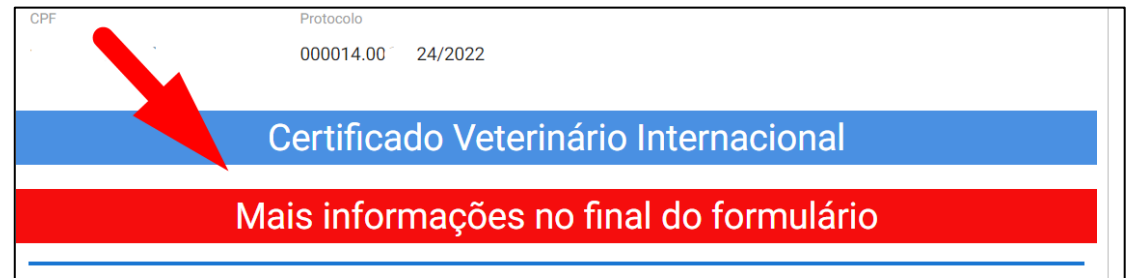

Descer para o final da página e ler qual foi a exigência feita pelo servidor analista.

#### <span id="page-32-3"></span>**4) Correção da inconformidade:**

Fazer a correção da inconformidade solicitada pelo servidor analista, inserindo novo documento, trocando documento já inserido ou corrigindo campos errados.

#### Análise do Fiscal

Neste exemplo dado:

a) Foi solicitado neste caso corrigir Nome do animal, inserir modelo correto de Atestado, apresentar tratamento parasitário dentro do Prazo e uma autorização para o CVI ser emitido no nome de uma pessoa que não o dono.

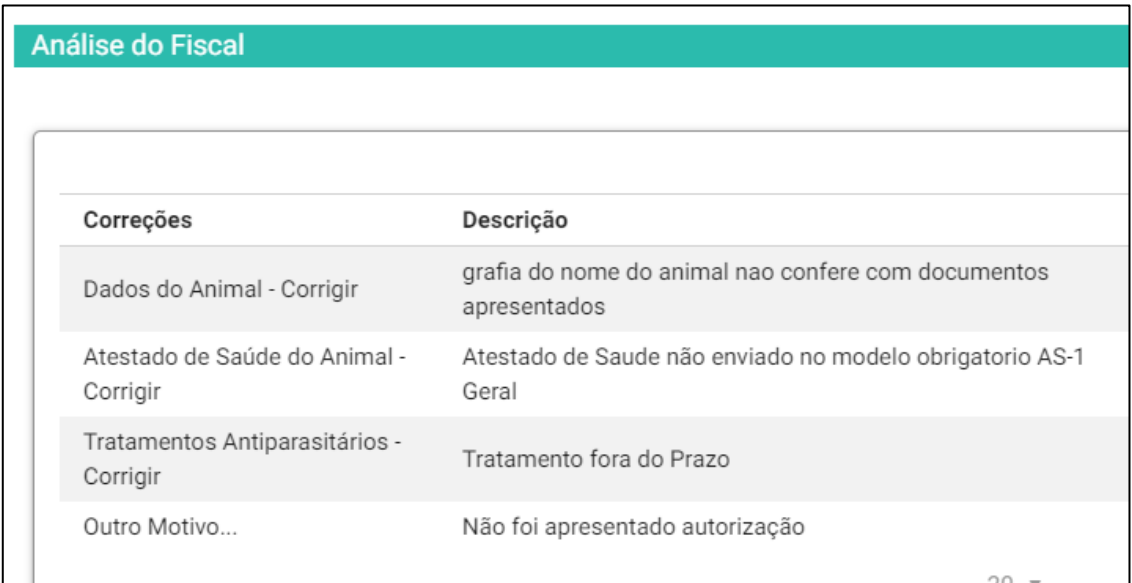

b) Existe um campo onde o Servidor pode anexar algum documento / modelo que ache necessário encaminhar. Para baixar, deve se clicar em cima do documento anexado.

<span id="page-33-0"></span>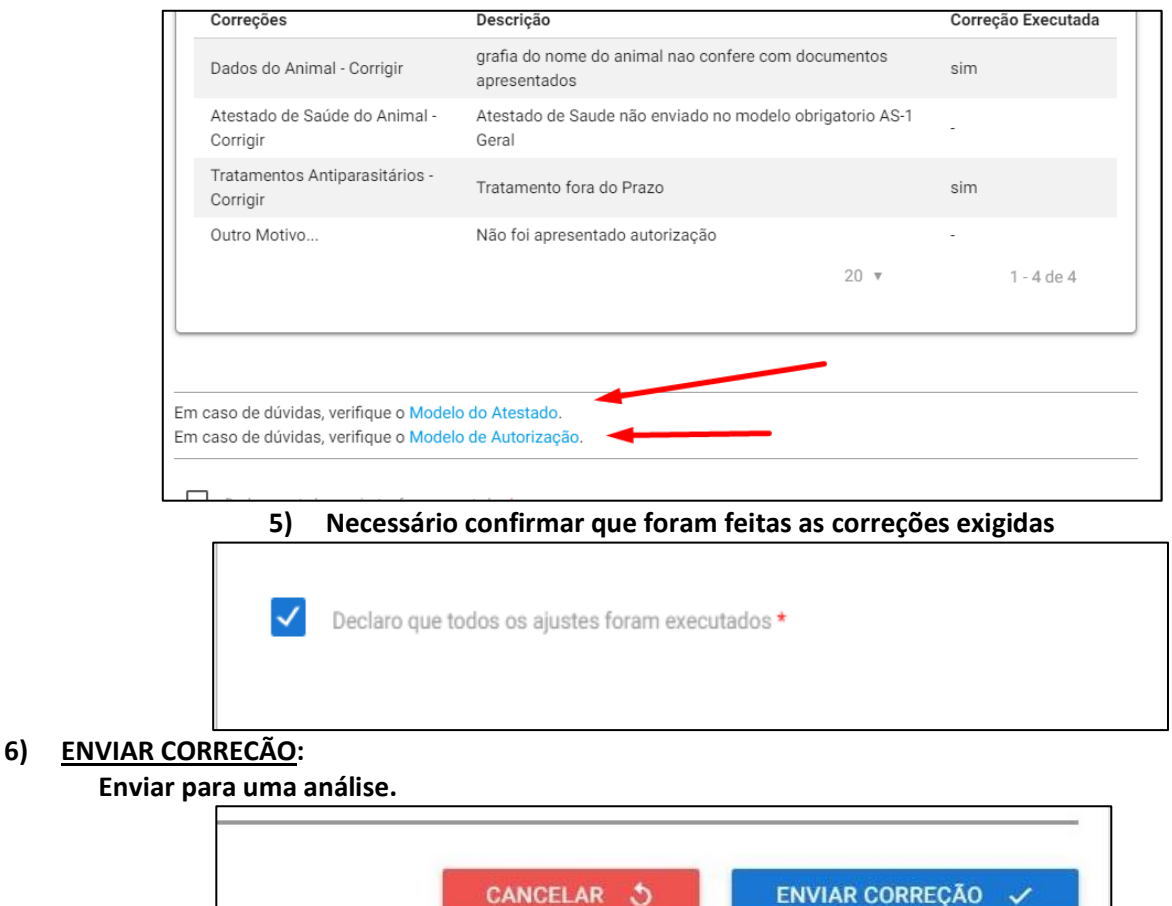

#### <span id="page-33-2"></span><span id="page-33-1"></span>**7) Nova correção solicitada:**

No caso da correção anterior não ter sido aceita ou nova correção solicitada, será devolvido novamente o processo para que sejam feitas novas correções. As correções aceitas estarão com um "sim" na primeira coluna, como correção executada e marcadas como aceitas. As não marcadas ainda tem de ser corrigidas.

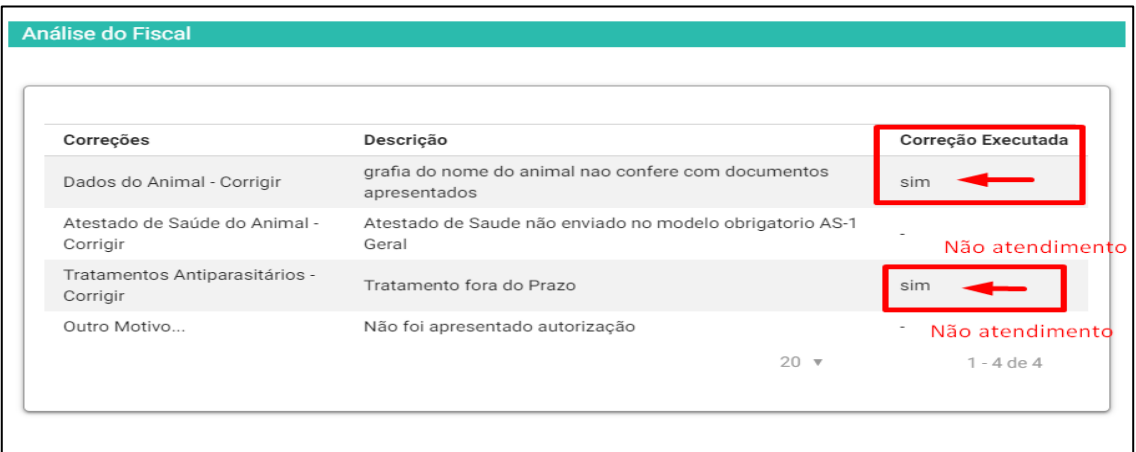

#### <span id="page-34-0"></span>**8) Visualização no Portal do Cidadão após correção:**

No Portal do Cidadão o processo voltará para Fase "2-Análise" para que o Auditor Fiscal Federal Agropecuário faça a análise da correção.

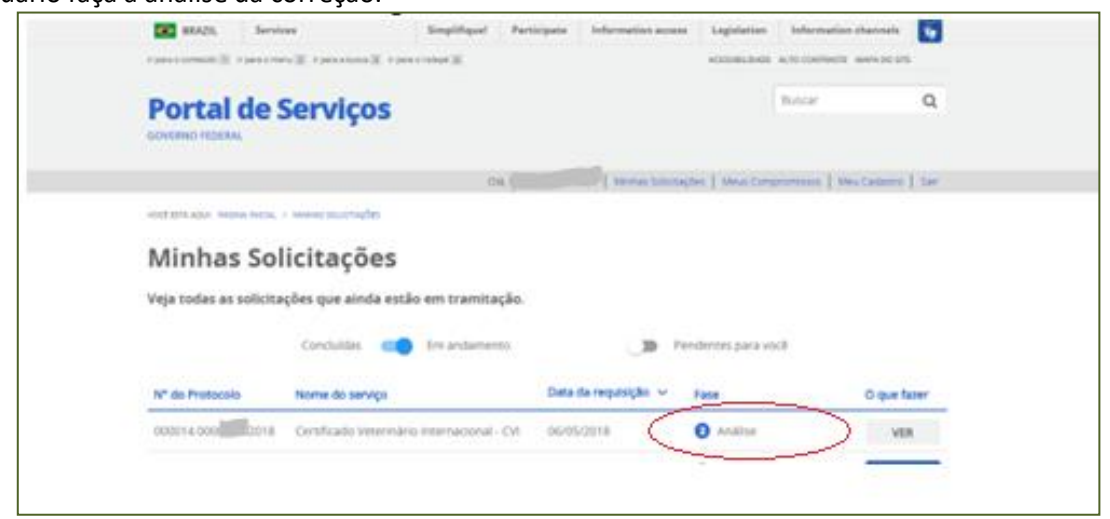

Assim que for aprovado na análise passará para a Fase "3 - Emitir CVI". Aguarde que será assinado.

Prazo de 72 horas para emissão do CVI desde que a documentação e solicitação esteja correta. Caso contrário, prazo passará a valer a partir da correção das exigências.

#### <span id="page-34-1"></span>**9) Não passível de correção**

Atenção: Se não for possível corrigir, justifique no campo de observações, volte para a página 1 e cancele o processo.

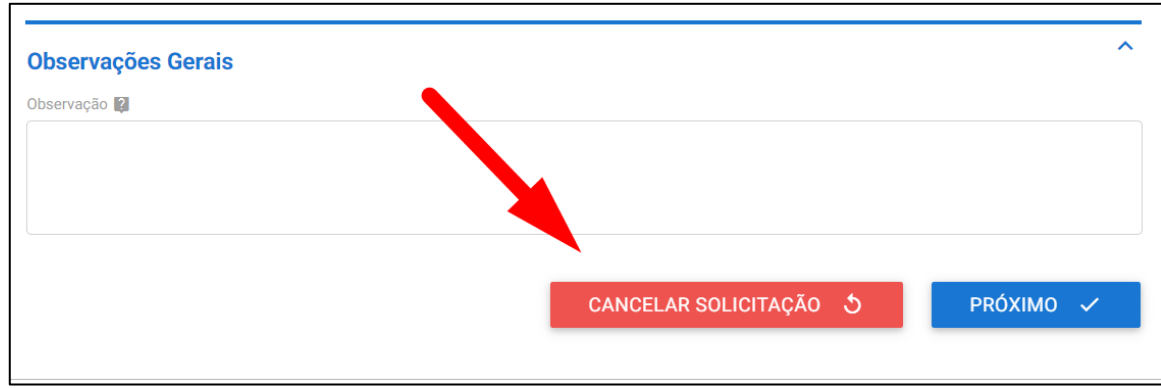

#### <span id="page-34-2"></span>**10) Processo Indeferido**

No caso de o processo ser indeferido pelo servidor analista, constará o motivo ao lado. Possíveis causas: Processo duplicado, fora do prazo, impossível de correção, indício de fraude, entre outros.

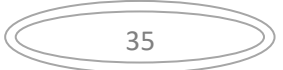

#### **VI) IMPRESSÃO DO e-CVI**:

Após ser assinado eletronicamente passará para a Fase "4 - Entrega do Documento".

#### <span id="page-35-0"></span>**1) "Responder"**

Clicar em "RESPONDER"

#### **2) Carregamento do serviço:**

<span id="page-35-1"></span>Aguarde o carregamento, pode demorar alguns instantes.

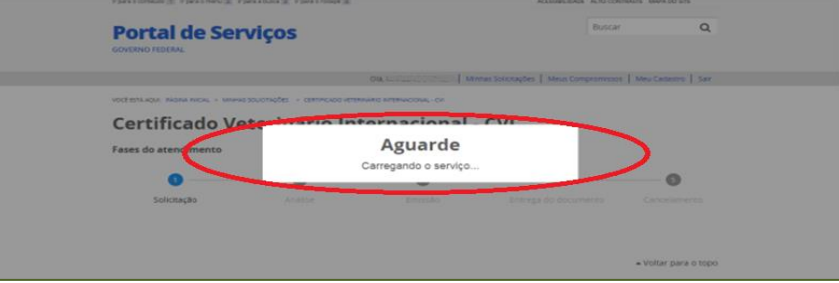

#### <span id="page-35-2"></span>**3) Etapa Finalização:**

Abrirá sua solicitação na Etapa de Finalização:

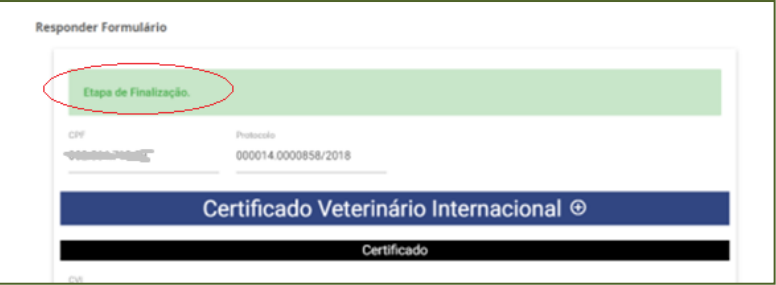

#### <span id="page-35-3"></span>4) **Baixar CVI assinado digitalmente por médico veterinário oficial**:

Clicar "BAIXAR CVI" e abrirá o arquivo para baixar e poderá ser impresso:

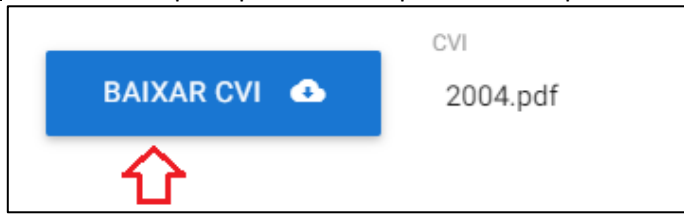

#### **O CVI com "destino ou Trânsito" na Grã Bretanha, Ilhas do Canal e Ilha de Man é impresso contendo um dossiê com todas suas páginas numeradas.**

Como **Grã Bretanha, Ilhas do Canal e Ilha de Man** não deram o aceite formal da assinatura digital do médico veterinário oficial, será necessário ir a uma unidade listada e um servidor MAPA de formação médico veterinário deve conferir a autenticidade do documento e chancelá-lo em campo específico na capa do e-CVI impresso.

> <span id="page-35-4"></span>Mais informações no **[Capítulo IX -](#page-37-0) Chancela** *[Em caso de dúvida, consulte](#page-5-1) Capítulo I, Item 2.*

#### **5) Encerrar processo:**

Para encerrar o processo após impressão, clique em finalizar.

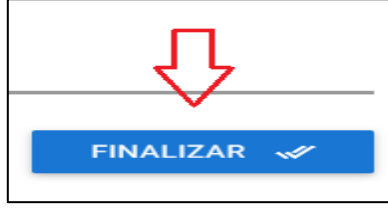

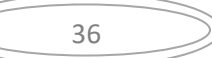

#### **VII) Preenchimento pelo médico veterinário solicitante do e-CVI após emitido**

#### 2) **Tratamento contra Echinococcus:** (Somente para cães)

O médico veterinário deve, após emissão do CVI, carimbar e assinar com caneta azul o tratamento parasitário já informado no campo específico do e-CVI emitido

§- Se o tratamento informado na solicitação não for estar válido na data da chegada na GB no e-CVI já emitido, o médico veterinário particular solicitante deve acrescentar novo tratamento parasitário feito por ele informando com letra LEGÍVEL, COM TINTA AZUL, no campo específico, com a hora e data, assinado e carimbado.

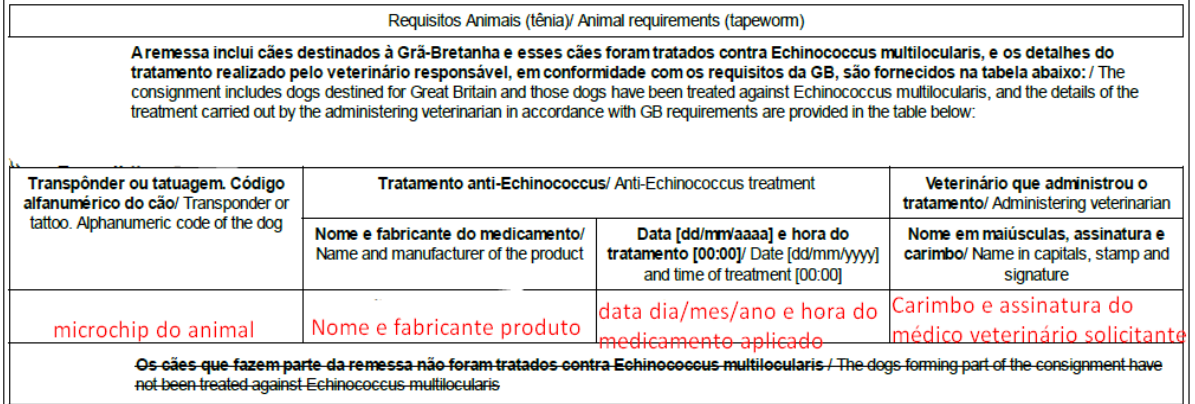

#### **3) Exame clínico dentro das 48 hrs (somente para animais viajando no modelo comercial)**

Se faz necessário que o animal seja examinado clinicamente pelo médico veterinário solicitante dentro das 48 horas anteriores ao embarque e que seja preenchido, na última página do CVI emitido, o campo específico do médico veterinário particular solicitante com caneta de tinta azul, datado e carimbado.

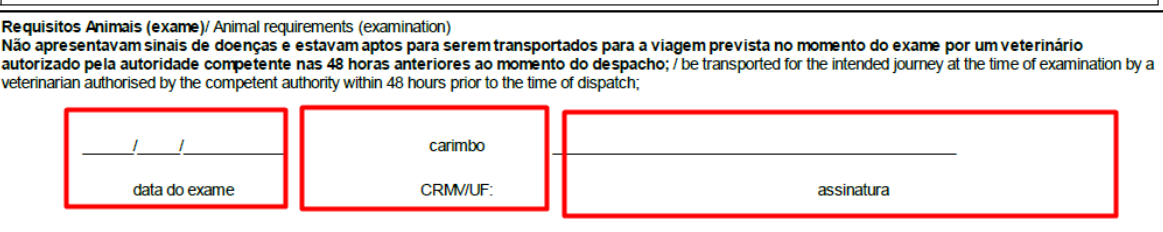

#### **VIII) CHAT e e-mail**

Se tiver mais alguma dúvida acesse nosso chat.

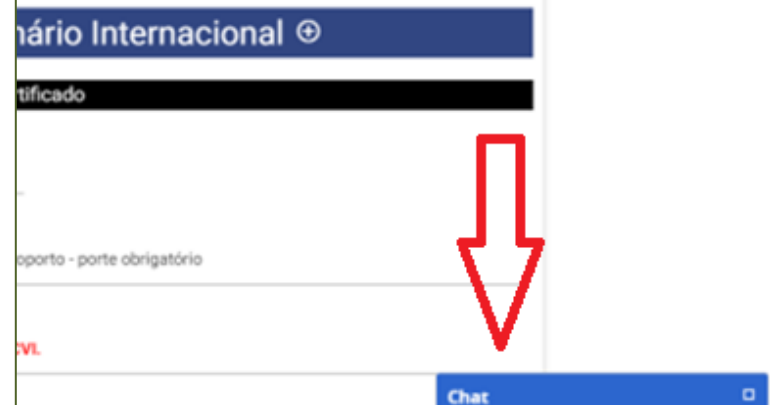

O analista somente tem acesso ao chat quando assume a análise e está de posse do processo, portanto se o processo não foi enviado para análise deve se enviar dúvida para e-mail abaixo.

Em caso de dúvida, elogio ou reclamação, entre em contato com e-mail:

[cvi.vigiagro@agro.gov.br](mailto:cvi.vigiagro@agro.gov.br)

**VIII) PESQUISA DE SATISFAÇÃO:**

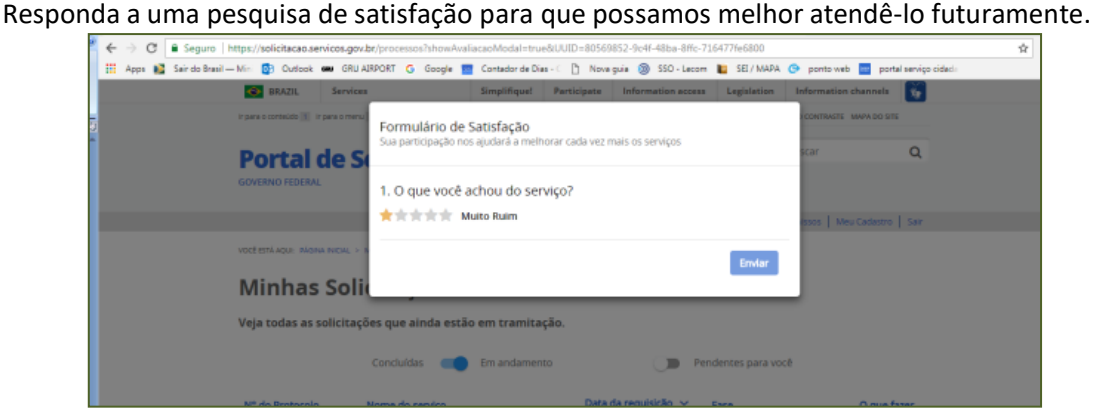

<span id="page-37-0"></span>**IX) CHANCELA DO e-CVI**

O interessado está ciente no ato da solicitação do Certificado, deve verificar se existe a necessidade de [chancela](https://docs.google.com/spreadsheets/d/1kia2j0ETNlVlxhhV9Lo5wrY-ZYlOyIJHPiHgSWVmXsI/edit?usp=sharing) em nossa página (Veja aqui a lista de países que exigiram chancela física no e-CVI (Certificado Veterinário [Internacional](https://docs.google.com/spreadsheets/d/1kia2j0ETNlVlxhhV9Lo5wrY-ZYlOyIJHPiHgSWVmXsI/edit?usp=sharing) eletrônico)</u> e, no caso, deverá se dirigir a uma Unidade do Vigiagro, para que um servidor MAPA com formação médico veterinário, possa fazer a conferência da autenticidade do e-CVI (na capa do dossiê) enquanto não houver o aceite formal do país de destino da assinatura digital.

<span id="page-37-1"></span>Acesse aqui: "LISTA DAS UNIDADES MAPA para chancelar CVI [eletrônico"](https://www.gov.br/agricultura/pt-br/assuntos/vigilancia-agropecuaria/animais-estimacao/sair-do-brasil/ContatodasUnidadesdoMAPAparaCVIsv.32022.xlsx) com seus contatos.

#### **X) INFORMAÇÕES FINAIS IMPORTANTES:**

- $\checkmark$  É obrigatório o porte do CVI impresso para embarque do animal.
- $\checkmark$  Este Certificado é válido para retorno ao Brasil por 60 dias da data da emissão desde que a vacina antirrábica esteja válida.
- ✓ É necessário obter novo CVI para retorno emitido pelo médico veterinário dos Órgão Sanitário Oficial após este prazo ou se a vacina antirrábica vencer.

✓ Modelo do Certificado Internacional Veterinário atendendo os requisitos brasileiros: [https://www.gov.br/agricultura/pt-br/assuntos/sanidade-animal-e-vegetal/saude-animal/transito](https://www.gov.br/agricultura/pt-br/assuntos/sanidade-animal-e-vegetal/saude-animal/transito-animal/arquivos-transito-internacional/ModelodeCertificadoVeterinrioInternacionalDraftofInternationalVeterinaryCertificate.pdf)[animal/arquivos-transito](https://www.gov.br/agricultura/pt-br/assuntos/sanidade-animal-e-vegetal/saude-animal/transito-animal/arquivos-transito-internacional/ModelodeCertificadoVeterinrioInternacionalDraftofInternationalVeterinaryCertificate.pdf)[internacional/ModelodeCertificadoVeterinrioInternacionalDraftofInternationalVeterinaryCertificate.pdf](https://www.gov.br/agricultura/pt-br/assuntos/sanidade-animal-e-vegetal/saude-animal/transito-animal/arquivos-transito-internacional/ModelodeCertificadoVeterinrioInternacionalDraftofInternationalVeterinaryCertificate.pdf)

Em caso de dúvida, elogio ou reclamação, entre em contato com e-mail**:**

**[cvi.vigiagro@agro.](mailto:cvi.vigiagro@agro)gov.br**

#### BOA VIAGEM

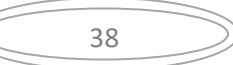